## **Gruppe**

Informieren Sie sich Warum man Schriften in Gruppen verwaltet Wie man Schriften in Gruppen verwaltet

# **Vergleich**

Lesen Sie hier Warum man Schriften vergleicht Wie man Schriften vergleicht Wie man Schriften unterscheidet Hier erfahren Sie Welche Informationen eine TrueType-Schrift enthält Wie man Schriften unterscheidet

#### **Info**

#### **Drucken**

Wie man eine Übersicht ausgewählter Schriften ausdruckt

siehe auch Was Sie sonst noch ausdrucken können

# **Wie kann man ... ?**

- ... Schriften ansehen, ohne diese zu installieren?
- ... Schriften ansehen, die sich nicht im gleichen Verzeichnis befinden?
- ... alle Schriften eines Laufwerks ansehen?
- $\blacksquare$  ... Schriften in Gruppen verwalten?
- ... Schriften vergleichen?
- ... mehr Informationen über eine Schrift erhalten?
- ... beliebig gewählte Schriften ausdrucken?
- ... Schriftarten anhand verschiedener Merkmale unterscheiden?
- ... Schriftarten in historischen Stilgruppen einteilen?
- ... Schriften miteinander kombinieren bzw. mischen?
- ... Texte gestalten?

Informieren Sie sich bitte auch, welche Schriften Typograf anzeigt.

# **Welche Schriften zeigt Typograf an?**

siehe auch

Sie erfahren im ersten Teil welche Arten von Schriften (TrueType, Type 1, Druckerschriften...) Sie mit dem Typografen ansehen können.

Die aufgelisteten Schriften müssen sich jedoch nicht nur im gewählten Aktuellen Verzeichnis befinden. Im zweiten Teil erklären wir Ihnen, wie Sie die Verzeichnisse wählen, deren Schriften angezeigt werden sollen. Sie können sich auch alle Schriften eines Laufwerkes oder Verzeichnisses samt allen Unterverzeichnissen ansehen.

Im dritten Teil möchten wir Ihnen kurz zeigen, welche weiteren Funktionen Ihnen der Typograf bietet.

### **Teil 1: Angezeigte Arten von Schriften**

Wählen Sie im Menüpunkt **Ansicht** aus dem Menü **Einstellungen**, welche Schriften aufgelistet werden:

- TrueType-Schriften, die schon in Windows installiert sind
- Vorschau auf TrueType-Schriften, die nicht in Windows installiert sind
- Druckerschriften
- Vektorschriften (meist installierte Type-1-Schriften)
- Rasterschriften
- sonstige Schriften

Um mehr über die einzelnen Schrifttypen zu erfahren, klicken Sie auf das entsprechende Kästchen. Wie Sie Schriften laden, installieren, kopieren, ... können, wird im Teil 3 erklärt.

#### **Teil 2: Wahl der Verzeichnisse, in denen sich die angezeigten Schriften befinden**

Es werden die Schriften aufgelistet, die sich im Aktuellen Verzeichnis befinden. Klicken Sie auf das Aktuelle Verzeichnis, um ein anderes Verzeichnis zu wählen. Hierzu wird Ihnen ein Verzeichnisbaum gezeigt. Wechseln Sie in ein anderes Verzeichnis, so werden die TrueType-Schriften (Vorschau) des letzten Aktuellen Verzeichnisses wieder aus dem Arbeitsspeicher entfernt. Im jetzigen Aktuellen Verzeichnis vorhandene TrueType-Fonts (Vorschau) werden angezeigt. Sie sehen also jeweils nur die TrueType-Schriften (Vorschau) des Aktuellen Verzeichnisses. Hierzu ist die Option Nur Vorschau auf neue Schriften des aktuellen Verzeichnisses im Menüpunkt **Ansicht** aus dem Menü **Einstellungen** aktiv.

Als Alternative können Sie die Option Neue Schriften bei Verzeichniswechsel im Speicher behalten wählen. Nun werden bei einem Verzeichniswechsel die TrueType-Schriften aus dem vorherigen Verzeichnis weiter angezeigt. Es kommen also immer mehr Schriften in der Liste hinzu. Um zu erfahren, aus welchem Verzeichnis eine Schrift stammt, klicken Sie auf diese. In der Statuszeile des Typografen steht der entsprechende Pfad.

Um alle Schriften auf einem Laufwerk oder in einem Verzeichnis samt aller Unterverzeichnisse zu sehen, wählen Sie den Menüpunkt **Suche alle TTF-Dateien...** im Menü **Datei**.

#### **Teil 3: weitere Funktionen des Typografen**

 Kopieren, verschieben oder löschen von Schriftarten-Dateien (\*.ttf), Verzeichnisse anlegen. Die Tasten-Kürzel entsprechen dem Norton Commander. Laden und wieder aus Speicher entfernen, Installieren, Deinstallieren von TrueType-Schriften.

 mehrere Schriften in Gruppen anordnen, miteinander vergleichen oder ausdrucken. Detailierte Schrift-Informationen, Ausdruck einer Schriftmusterseite für jede TrueType-**Schrift** 

 Kerning-Paare, Tastaturbelegung und ANSI-Tabelle zur jeder TrueType-Schrift  $\blacksquare$  Schriftdetails, komprimierte Schriften (\*.tt.) ansehen

 Hintergrundinformationen über die Einteilung verschiedener Schriften in Schriftstilgruppen, Mischen von Schriften, Gestaltung von Texten und Briefen

Um mehr zur den einzelnen Funktionen zu erfahren, klicken Sie auf das entsprechende Bitmap.

Anzeige der Schriften ändern

# **Wie man Schriften in Gruppen verwaltet**

#### **Warum man TrueType-Schriften in Gruppen verwaltet**

Für eine wissenschaftliche Arbeit benötigen Sie andere Schriften als für eine Einladung. Sind alle dazu verwendeten Schriftarten installiert, verlieren Sie bei der Schriftauswahl schnell die Übersicht und belasten zusätzlich Ihr System.

Legen Sie jedoch wenig benutzte Schriften in Gruppen ab, die Sie bei Bedarf laden, so erhöhen Sie die Übersichtlichkeit bei der Schriftauswahl und halten Ihren Arbeitsspeicher von nicht verwendeten Schriften frei. Befinden sich die Schriften auf Diskette oder CD-ROM, so entlasten Sie nun Ihre Festplatte.

So könnten Ihre Gruppen aussehen

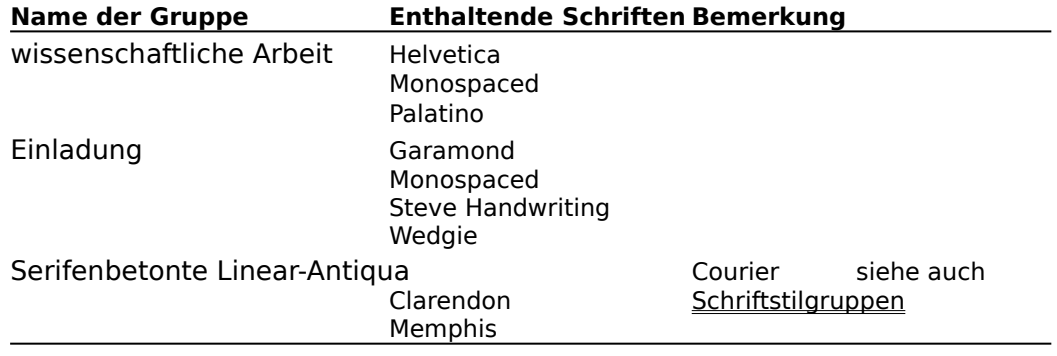

#### **So verwalten Sie TrueType-Schriften in Gruppen**

Um Schriftgruppen neu anzulegen, zu bearbeiten oder zu löschen, wählen Sie

- das Symbol **Gruppe** (siehe Titelzeile dieses Hilfethemas)
- den Menüpunkt **Gruppe** im Menü **Tools**

#### Sie können nun

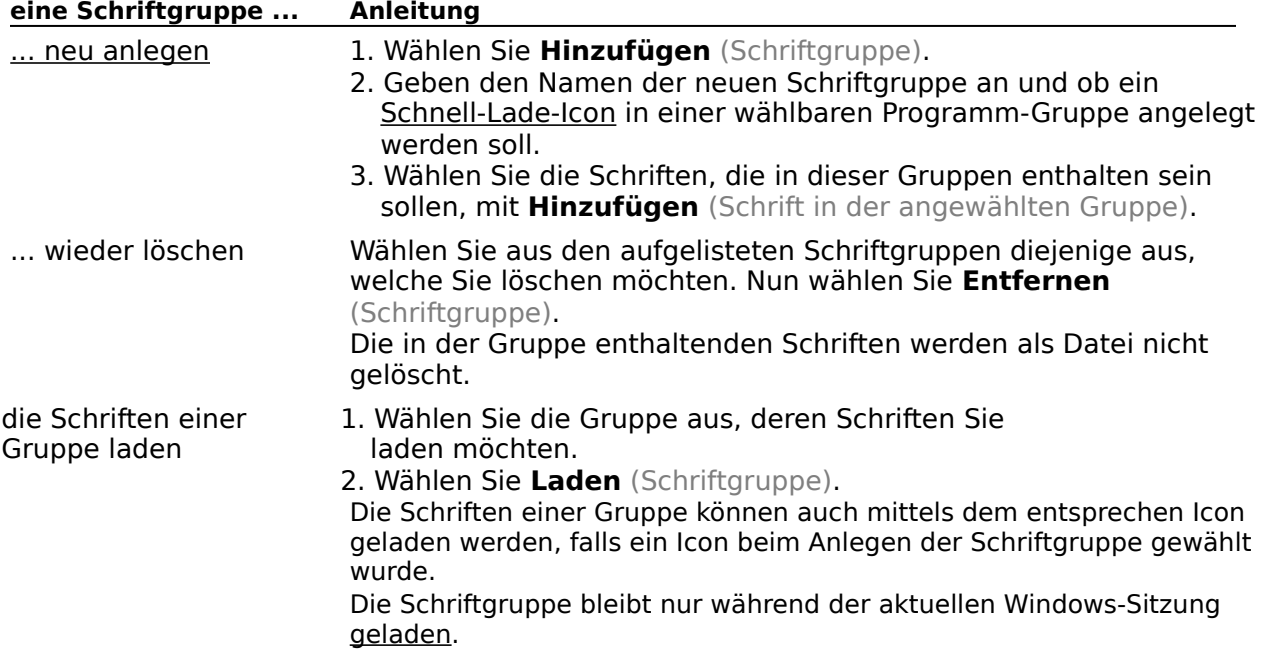

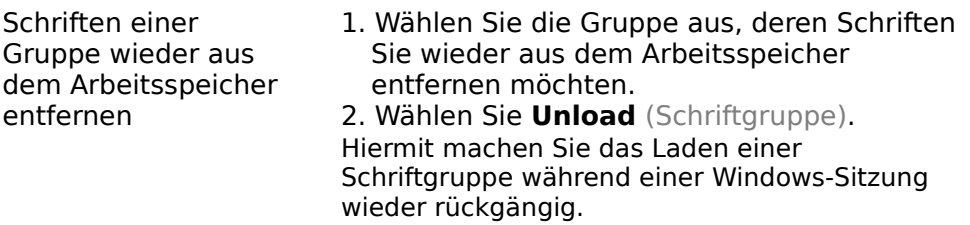

Sie können in der angewählten Gruppe

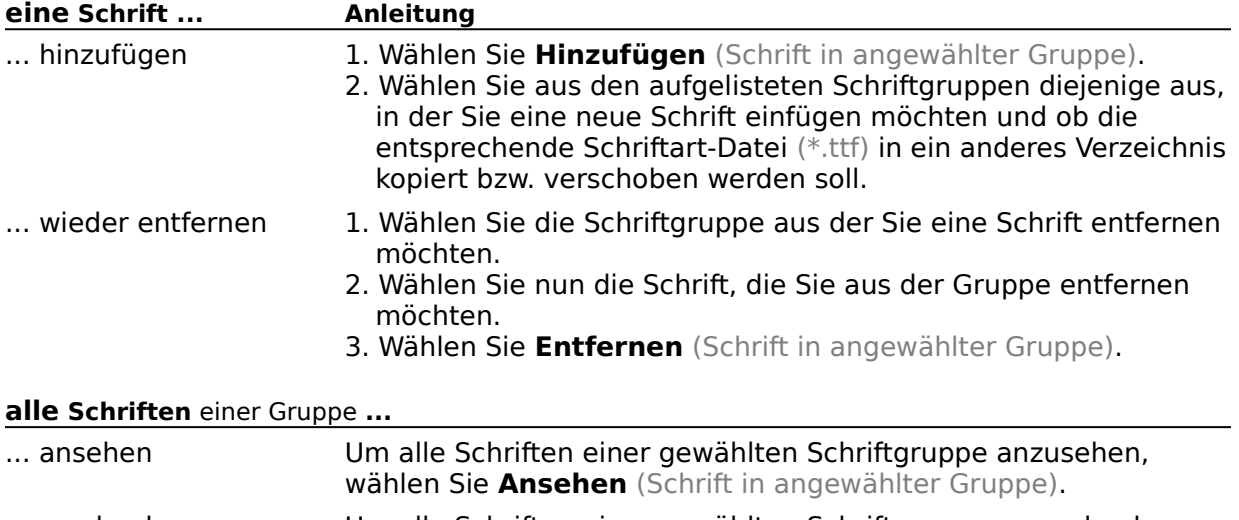

... ausdrucken Um alle Schriften einer gewählten Schriftgruppe auszudrucken, wählen Sie **Drucken** (Schrift in angewählter Gruppe).

Wählen Sie **Schließen**, um Ihre Aktivitäten zu bestätigen.

Beenden Sie den Dialog mit **Abbrechen**, so werden Ihre gemachten Aktivitäten ignoriert.

Einzelne TrueType-Schriften laden, installieren oder deinstallieren Einteilung der Schriften in Schriftstilgruppen

# **Neue Schriftgruppe anlegen**

#### **Neue Schriftgruppe anlegen**

Wählen Sie im Menüpunkt **Gruppe** den Button **Hinzufügen**, um eine neue Schriftgruppe zu erstellen.

Der **Name der neuen Gruppe** wird bei den Vorhandenen Schriftgruppen mit aufgelistet.

Das **Icon für Schnellzugriff** kann in einer vorhandenen Programmgruppe angelegt werden. Die Schriften der neuen Schriftgruppe werden dann durch Doppelklick auf dieses Icon sofort geladen. (Ein angelegtes Icon können Sie nachträglich im Programm-Manager ändern, indem Sie im Menüpunkt **Datei/Eigenschaften** des Programm-Managers den Button **Anderes Symbol...** wählen.) Ist **<kein Icon anlegen>** gewählt, so wird kein Icon für den Schnellzugriff angelegt.

## **angewählt**

Klicken Sie auf die gewünschte Schriftgruppe. Die Gruppe ist nun markiert.

# **Mie man Schriften vergleicht**

siehe auch

Wer viele Schriften hat, hat auch viele ähnlich aussehende Schriften. Der Typograf bietet Ihnen die Möglichkeit, Schriften zu vergleichen. So können Sie bei neu erhaltenden TrueType-Fonts leicht feststellen, ob Sie ähnliche Schriften schon installiert haben. Auch die Suche einer möglichst breiten oder schmalen Schrift ist einfach.

#### **So vergleichen Sie Schriften**

Um Schriften untereinander zu vergleichen, wählen Sie

- das Symbol **Vergleich** (siehe Titelzeile dieses Hilfethemas)
- den Menüpunkt **Vergleich** im Menü **Tools**

Danach sehen Sie links die Schriften aufgelistet. Rechts daneben fünf Anzeigefenster. In jedem Anzeigefenster kann eine Schrift angezeigt werden.

#### **Wahl eines Anzeigefensters**

Klicken Sie auf den entsprechenden Radiobutton des Anzeigefensters.

#### **Eine Schriftart in dem gewählten Anzeigefenster anzeigen lassen**

1. Wählen Sie die anzuzeigende Schrift.

2. Wählen Sie die Schaltfläche **Zum Vergleich hinzufügen**.

Mit einem Doppelklick auf die anzuzeigende Schrift geht es auch schneller. **■** ein Beispiel

Andere Einstellungen:

**Schriftstil**: Ändert für alle angezeigten Schriften die Größe und den Schriftstil. (Standard = Regular, Kursiv, Fett, Fett Kursiv) **Vergleichstext**: Ändert den angezeigten Text. Dieser sollte die Zeichen enthalten, die für die Landessprache typisch sind. (deutsch: Umlaute und ß)

Schriften unterscheiden Einteilung der Schriften in Schriftstilgruppen Welche Informationen eine TrueType-Schriftart enthält

## **Wahl des Anzeigefensters**

 $\bullet$ 

Klicken Sie hier, um das Anzeigefenster zu wählen

In dem Anzeigefenster wird die gewählte Schrift angezeigt

### Beispiel: **Courier im 2. Anzeigefenster anzeigen lassen**

- 1. Wählen Sie Courier und das 2. Anzeigefenster. (Reihenfolge beliebig)
- 2. Mit der Schaltfläche **Zum Vergleich hinzufügen** oder einem Doppelklick auf die Schrift Courier wird die Schrift im 2. Anzeigefenster dargestellt.

# **Welche Informationen eine TrueType-Schriftart enthält**

siehe auch

Die TrueType-Technologie erlaubt es dem Hersteller einer Schrift, verschiedene Angaben in der Schriftdatei zu verschlüsseln. Hersteller von geringwertigen TrueType-Fonts nutzen diese Möglichkeit jedoch nur teilweise.

#### **So erfahren Sie mehr über eine TrueType-Schriftart**

Um die in einer TrueType-Schriftart verschlüsselten Informationen zu erhalten, wählen Sie     - das Symbol **Info** (siehe Titelzeile dieses Hilfethemas)

    - den Menüpunkt **Info** im Menü **Tools**

Zu jeder Schrift können zusätzlich angezeigt werden: **ANSI-Tabelle**: Zeigt den ANSI-Code einer TrueType-Schriftart (alle in der Schriftart definierten Zeichen) Die Anzeige der ANSI-Tabelle benötigt jedoch etwas Zeit.

#### **Schrift-Informationen einer TrueType-Schriftart**

#### **Name der gewählten Schrift**

Copyright Identifikation Version

#### **Schriftname**

Familienname **Schriftstil** Vollständiger Name PostScriptname

#### **Datei-Daten**

Pfad-Angabe (z.B c:\fonts\name.ttf) Erstellungsdatum Erstellungszeit Dateigröße

#### **Font-Einbettung**

Gibt Auskunft über die Lizenzbedingungen einer Schrift. Z.B. ob eine Schrift weitergegeben werden darf (eingebettet in einem Dokument) und ob eine Schrift verändert werden darf.

#### **Schriftklassifizierung**

Familientyp Serifenstil Strichstärke Proportion **Schriftkontrast Strichvariation** Stil des Strichansatzes Buchstabenform Stil der Mittellinie x-Höhe der Schrift

#### **Schrifttyp und Schriftfamilie**

Vektor- od. TrueType-Schrift Zeichenabstand / Serifen

#### **Metrische Daten**

Höhe der Zeichenzelle Höhe der Zeichenzelle in Punkten Oberlänge über der Grundlinie Oberlänge unter der Grundlinie Zeichenzellenhöhe minus Schrifthöhe Leerraum zwischen Zeilen

Typographischer Zeilenabstand Erster definierter ANSI-Wert Letzter definierter ANSI-Wert Darstellung für nicht definierte Zeichen Wortumbrüche definiert mit ""

#### **Weiter Informationen**

Kerning Paare Stärke der Schrift Durchnittl. Buchstabenbreite Maximale Buchstabenbreite Zeichensatz der Schrift Synthetisiert (zusätzliche Breite bei fett oder kursiv) Entworfen für Seitenverhältnis (96:96 entspricht Windows-Bildschirm) Aktuelles Seitenverhältnis

Zahlenwerte sind in der typografischen Einheit Punkt angegeben.

ANSI-Tabelle - Alle Zeichen einer Schrift Kerning-Paare für ein gleichmäßigeres Schriftbild Schriftfamilie, -schnitt und mehr Schriften unterscheiden **Serifen Laufweite** Durchschuß und Zeilenabstand

# **Wie man beliebig gewählte Schriften ausdruckt**

siehe auch

Durch das Katalogisieren Ihrer Schriftsammlung bewahren Sie die Übersicht. Sie finden schneller eine gesuchte Schrift.

#### **So drucken Sie mehrere Schriften auf einen Blatt aus**

Um beliebige TrueType-Schriften auszuwählen und zu drucken, wählen Sie

- das Symbol **Drucken** (siehe Titelzeile dieses Hilfethemas)
- den Menüpunkt **Drucken** im Menü **Tools**

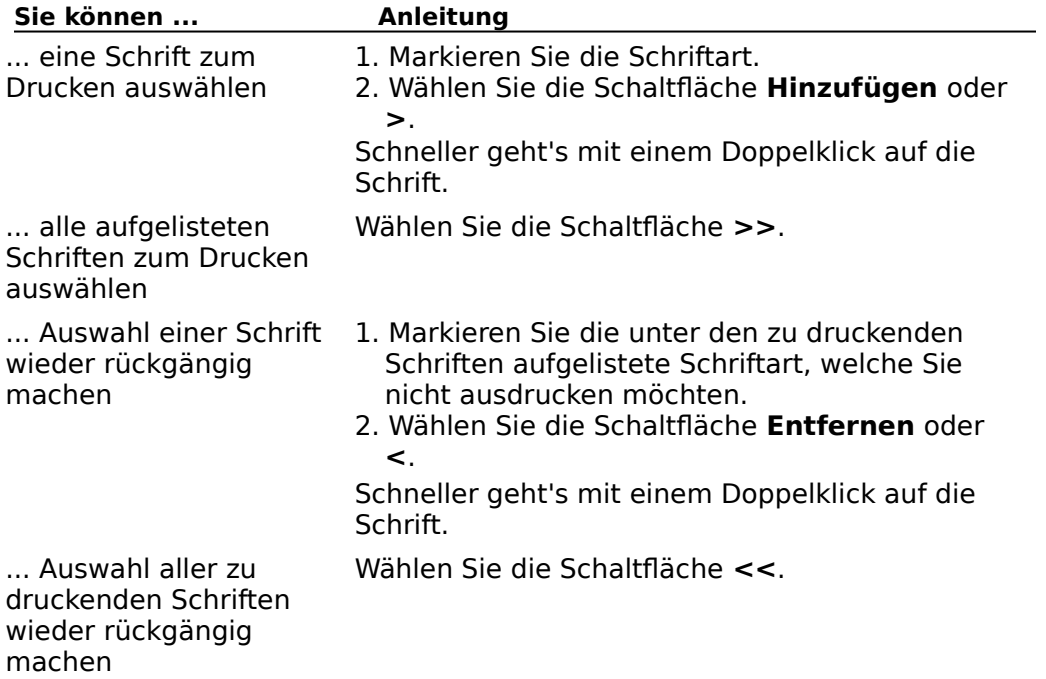

Die Schriften werden in der angezeigten Reihenfolge ausgedruckt.

**Seitenüberschrift**Wählen Sie hier für die auszudruckende(n) Seite(n) eine Überschrift, um die Schriften schnell wiederzufinden (z.B. CD-ROM zur Zeitschrift »Inside MULTIMEDIA« 8/94).

**Zu druckender Text** Der vorgegebene Text entspricht in Länge und Schriftgröße ca. eine Zeile. Der zu druckende Text sollte die Zeichen enthalten, die für die Landessprache typisch sind.

(deutsch: Umlaute und ß)

#### **Ausdruck**

 2spaltiger Ausdruck Es werden zwar mehr Schriften auf eine Seite gedruckt, der zu druckende Text wird jedoch abgeschnitten.

 $\boxtimes$  linker Abheftrand Linker Abheftrand zum Abheften.

#### Zusatz-Info's:

 mit TTF-Dateiname Zu jeder Schrift wird der Dateiname der Schriftarten-Datei (\*.ttf) mit ausgedruckt. Dies ermöglicht ein schnelles Wiederfinden auf dem Datenträger. mit Pfadangabe Zu jeder Schrift wird das Verzeichnis, in welchem sich die Schriftart-Datei (\*.ttf) befindet, mit ausgedruckt. Dies ermöglicht ein schnelles Wiederfinden auf dem Datenträger.

Dateigröße+Datum Zu jeder Schrift Größe (in KB) der Schriftart-Datei (\*.ttf) und das Erstellungsdatum der TrueType-Schrift mit ausgedruckt.

**Schriftstil**: Ändert für alle zu druckenden Schriften die Größe und den Schriftstil. (Standard = Regular, Kursiv, Fett, Fett Kursiv)

# **Mit dem Typografen können Sie folgendes ausdrucken:**

**beliebige Schriften** (mehrere beliebig gewählte Schriften) Schriftkartei (eine Schriftart in allen Variationen) ANSI-Tabelle einer Schrift

# **Wie man eine Schrift in allen Variationen ausdruckt**

#### **Schriftmusterseite**

Laut DIN-Vorschrift 16517 gehört zu jeder Schrift eine Schriftkartei. In dieser wird die Schrift in allen verfügbaren Variationen dargestellt und verschiedene Informationen angegeben.

#### **So drucken Sie eine Schriftmusterseite einer beliebigen Schrift**

- 1. Wählen Sie den Menüpunkt **Schriftmusterseite** im Menü **Tools**.
- 2. Wählen Sie das Verzeichnis, in dem sich die Schriftart-Datei befindet.
- 3. Markieren Sie die gewünschte Schrift.
- 4. Schreiben Sie eigene Anmerkungen in das Textfeld Bemerkung zur Schrift.
- 5. Wählen Sie **Drucken**.

#### **Bemerkung zur Schrift**

In diesem Textfeld können Sie eigene Notizen zur ausgewählten Schrift schreiben. Zum Beispiel wo sich die Schriftarten-Datei befindet (Diskette 41, CD-ROM »Pegasus 5«) oder andere Eigenschaften (für Einladungen, Shareware). Diese Anmerkungen werden auf der Schriftmusterseite mit ausgedruckt.

Standardmäßig wird das Copyright-Vermerk der Schriftherstellers (<Copyright> steht in diesem Textfeld) mit ausgedruckt.

**Schriftstil**: Ändert für alle zu druckenden Schriften die Größe und den Schriftstil. (Standard = Regular, Kursiv, Fett, Fett Kursiv)

## **Wichtige DIN-Normen im Umgang mit Schriften und Typografie**

5007 Ordnung von Schriftzeichen 5008

# **Menüpunkte im Menü Datei**

#### Kopieren F5

Kopiert die Schriftart-Datei der gewählten Schrift in ein beliebiges Verzeichnis.

#### **Verschieben                                        F6**

Verschiebt die Schriftart-Datei der gewählten Schrift in ein beliebiges Verzeichnis.

#### **Verzeichnis anlegen** F7

Erstellt ein neues Verzeichnis.

#### Löschen F8

Löscht die Schriftart-Datei der gewählten Schrift. Ist die Schrift installiert, so wird der Menüpunkt **Deinstallieren** aus dem Menü **Schrift** aufgerufen. Dort kann die Schrift aus der WIN.INI ausgetragen und von der Festplatte gelöscht werden.

#### **Suche alle TTF-Dateien...**

Alle TrueType-Schriften eines wählbaren Laufwerks oder Verzeichnisses (samt allen Unterverzeichnissen) werden aufgelistet.

Verwandtes Thema Alle Fonts auflisten

#### **Drucker einrichten**

Legt Drucker und verfügbare Einstellungen fest.

Verwandtes Thema Drucker einrichten

#### **Beenden**

Beendet das Programm. Schriften, die Sie sich angesehen haben, ohne sie zu installieren werden werden wieder aus dem Arbeitsspeicher entfernt.

Verwandtes Thema Typograf beenden

 Menüpunkte im Menü **Datei** Menüpunkte im Menü **Schrift** Menüpunkte im Menü **Tools** Menüpunkte im Menü **Extras** Menüpunkte im Menü **Einstellungen**

## **Alle Fonts auflisten**

siehe auch

Wählen Sie im Menü **Datei** den Menüpunkt **Suche alle TTF-Dateien...**, um alle Schriften auf einem Laufwerk oder eines Verzeichnisses samt aller Unterverzeichnissen zu sehen. Es wird hierzu eine Dialogbox geöffnet, in der Sie das zu durchsuchende Laufwerk (z.B. d:) oder Verzeichnis (z.B. c:\fonts) angeben. Nach dem Ende der Suche erhalten Sie eine Statusmeldung. Diese informiert Sie, wieviele Schriften im angegebenen Verzeichnis gefunden wurden und wieviel Unterverzeichnisse durchforstet wurden.

#### **Alle Schriften eines Laufwerks bzw. Verzeichnisses auflisten**

- 1. Wählen Sie aus dem Menü **Datei** den Menüpunkt **Suche alle TTF-Dateien...**.
- 2. Geben Sie das Laufwerk bzw. Verzeichnis, welches durchsucht werden soll.
- 3. Bestätigen Sie die Statusmeldung über Anzahl der gefundenen Schriften, durchsuchten Unterverzeichnissen und benötigter Zeit.

Menüpunkt Ansicht im Menü Einstellungen Nur Vorschau auf neue Schriften des aktuellen Verzeichnisses Menüpunkte im Menü **Datei**

# **Drucker einrichten**

Wählen Sie den Menüpunkt **Drucker einrichten** im Menü **Datei**, um den Drucker zu bestimmen, auf dem ausgedruckt werden soll.

Klicken Sie mit der Maus auf die Schaltfläche **Einrichten...**, um genauere Einstellungen vorzunehmen.

# **Typograf beenden**

Wählen Sie im Menü **Datei** den Menüpunkt **Beenden**, um das Programm zu verlassen. Nicht installierte Schriftarten, die Sie sich mit dem Typograf ansahen, stehen in Windows nicht mehr zur Verfügung. Sie werden beim Beenden aus dem Arbeitsspeicher entfernt.

Menüpunkte im Menü **Datei**

## **Menüpunkte im Menü Schrift**

siehe auch

Der Typograf kann folgende TrueType-Schriften anzeigen und unterscheiden:

- Geladene Schriften stehen Ihnen auch in anderen Windows-Anwendungen zur Verfügung. Diese sind entweder installiert oder wurden vom Typografen geladen.
- Neue Schriften sehen Sie sich an, ohne daß sie geladen oder installiert werden müssen.

#### **Installieren weight**

Installiert eine (neue oder vom Typografen gerade geladene) Schrift. Die Schrift steht nun auch für spätere Windows-Sitzungen zur Verfügung.

Verwandte Themen Wie man eine Schrift installiert

#### Deinstallieren **Entf**

Deinstalliert eine (installierte) Schrift. Die Schriftart steht für spätere Windows-Sitzungen nicht mehr zur Verfügung.

Verwandte Themen Wie man eine Schrift wieder deinstalliert Wie man eine neue Schrift physikalisch löscht

#### Laden F2

Lädt eine (neue) Schrift. Die Schrift steht nun allen anderen Anwendungen für die aktuelle Windows-Sitzung zur Verfügung.

Verwandte Themen Wie man eine Schrift für die aktuelle Windows-Sitzung lädt

#### **Aus Speicher entfernen**

Löscht eine geladene Schrift wieder aus dem Speicher. Die Schrift steht nun Windows-Anwendungen nicht mehr zur Verfügung.

Verwandte Themen Eine geladene Schrift wieder aus dem Speicher entfernen

#### **TrueType-Schriften installieren, deinstallieren, laden und rückgängig** siehe auch

Der Typograf kann folgende TrueType-Schriften anzeigen und unterscheiden:

 Geladene Schriften stehen Ihnen auch in anderen Windows-Anwendungen zur Verfügung. Diese sind entweder installiert oder wurden vom Typografen geladen.

 Die Vorschau auf neue Schriften, die nicht installiert sind, ist selbstverständlich. Sie können also TrueType-Fonts ansehen ohne daß Ihre WIN.INI verändert wird.

Nach dem Start des Typografen werden alle im Menüpunkt Ansicht gewählten Schriften (TrueType, Type 1, ...) aufgelistet. Schriften in einem beliebigen Verzeichnis sehen Sie, wenn Sie dieses als **Aktuelles Verzeichnis** wählen.

Das Menü **Schrift** oder ein Doppelklick auf die entsprechende TrueType-Schrift lassen folgende Aktionen zu:

#### **Wie man eine neue Schrift installiert**

- 1. Wählen Sie die zu installierende Schrift.
- 2. Wählen Sie aus dem Menü **Schrift** den Menüpunkt **Installieren** oder doppelklicken Sie auf die Schrift.
- 3. Entscheiden Sie, ob die Schriftart-Datei in ein bestimmtes Verzeichnis kopiert/verschoben werden soll oder nicht.

Die Wahl der Option **Schrift in das Verzeichnis kopieren** kann die Übersicht erhöhen, wenn z.B. alle installierten Schriftart-Dateien im Verzeichnis c:\windows\system stehen. Aber bedenken Sie: Schriftart-Dateien belegen Festplattenplatz.

#### **Wie man eine installierte Schrift wieder deinstalliert**

- 1. Wählen Sie die Schrift, deren Installation rückgängig gemacht werden soll.
- 2. Wählen Sie aus dem Menü **Schrift** den Menüpunkt **Deinstallieren** oder doppelklicken Sie auf die installierte Schrift.
- 3. Entscheiden Sie, ob die Schriftart-Datei auf dem Datenträger sowie aus dem Speicher gelöscht werden soll.

#### **Wie man eine neue Schrift für die aktuelle Windows-Sitzung lädt**

- 1. Wählen Sie die zu ladende Schrift.
- 2. Wählen Sie aus dem Menü **Schrift** den Menüpunkt **Laden**.

#### **Wie man eine geladene Schrift wieder aus dem Speicher entfernt**

- 1. Wählen Sie die aus dem Arbeitsspeicher zu entfernende Schrift.
- 2. Wählen Sie aus dem Menü **Schrift** den Menüpunkt **Aus Speicher entfernen**.

Welche Schriften zeigt Typograf an? (Typ und Ort) Wie man eine neue Schrift löscht Die Abschnitte [TrueType] und [fonts] in der WIN.INI Wie man Schriften in Gruppen verwaltet
# **Menüpunkte im Menü Tools**

#### **Gruppe**

Ermöglicht das Anlegen, Verändern, Löschen, Laden (+Rückgängigmachen) von Schriftgruppen.

Verwandtes Thema Wie man Schriften in Gruppen verwaltet

#### **Vergleich**

Vergleicht beliebige Schriften miteinander.

Verwandtes Thema Wie man Schriften vergleicht

#### **Info**

Informiert Sie über alle gesetzten Schriftmerkmale.

Verwandtes Thema Welche Informationen enthält eine gewählte Schrift?

#### **Drucken**

Druckt eine Übersicht der von Ihnen gewählten Schriften.

Verwandtes Thema Wie man seinen eigenen Schriftkatalog ausdruckt

#### **Schriftmusterseite**

Druckt auf einer Seite eine Schriftart in allen Variationen aus.

Verwandtes Thema Wie man eine Schrift in allen Variationen ausdruckt

# **Menüpunkte im Menü Extras**

#### **Kerning-Paare**

Listet alle in der gewählten Schrift vorhandenen Kerning-Paare auf.

Verwandtes Thema Kerning-Paare für ein gleichmäßigeres Schriftbild

#### **Zoom**

Betrachtet eine Schrift durch die Lupe, so daß kleinste Feinheiten erkannt werden.

Verwandtes Thema Eine Schrift kommt groß raus

#### **Tastaturbelegung**

Zeigt Ihnen die Tastaturbelegung einer Schrift.

Verwandtes Thema **Tastaturbelegung** 

#### **ANSI-Tabelle**

Zeigt Ihnen die Zeichensatztabelle.

Verwandtes Thema ANSI-Tabelle - Alle Zeichen einer Schrift

#### **Komprimierte Schriften**

Zeigt Ihnen mit einem Doppelklick alle TrueType-Fonts an, die komprimiert (\*.tt., \*.tt\$, ...) vorliegen. Diese Dateien wurden mit dem DOS-Menüpunkt compress gepackt und können mit expand entpackt werden.

## **Kerning-Paare für ein gleichmäßigeres Schriftbild**

siehe auch

Wenn der Abstand zwischen zwei Buchstaben immer gleich groß ist, so ergeben sich optisch unschöne Lücken. Diese erweisen sich beim Lesen als wahre Stolpersteine; das Auge bleibt dran 'hängen'.

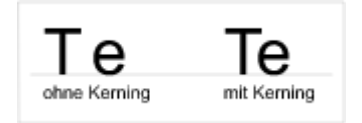

Ein bekanntes Beispiel sind die Zeichen T und e. Im Wort **Text** stehen T und e zu weit auseinander, da der waagerechte Balken des T den Abstand zum folgendem e bestimmt. Deshalb wird unterschnitten, d.h. das e wird ein wenig unter das T geschoben.

Die Buchstabenabstände werden also für spezielle Buchstabenpaare gesondert festgelegt. Diese Buchstabenpaare nennt man KerningPairs, Unterschnittspaare oder Ligaturen. Eine hochwertige Schrift enthält über 100 solcher Kerning-Paare. Bei PostScript-Type-1-Fonts sind es sogar über 200 Kerning-Paare.

Das Kerning ist bei proportionalen Schriften wichtig, da diese alle unterschiedliche Buchstabenabstände haben.

Um die Kerning-Paare einer Schrift (TrueType oder Type 1) zu sehen, wählen Sie den Menüpunkt **Kerning-Paare** im Menü **Extras**.

Welche Informationen eine TrueType-Schrift enthält **Laufweite** 

# **Eine Schrift kommt groß raus**

Wählen Sie den Menüpunkt **Zoom** im Menü **Extras**, um Details einer Schrift zu untersuchen. Stellen Sie hierzu eine große Schriftgröße ein.

Bei einer normalen Schriftgröße (Schriftgrad), also 8 bis 12 Punkten, sehen Sie einen in der gewählten Schrift formatierten Text. Eigene Texteingaben sind möglich.

**Schriftgröße**: Ändert die Schriftgröße von 1 bis 600 Punkten **Schriftstil**: Ändert für die angezeigte Schrift die Größe und den Schriftstil. (Standard = Regular, Kursiv, Fett, Fett Kursiv)

Gebräuchliche Schriftgrößen Eine Schriftart in allen Variationen ausdrucken

## **Tastaturbelegung**

siehe auch

Wählen Sie den Menüpunkt **Tastaturbelegung** im Menü **Extras**, um die Tastaturbelegung einer Schrift zu sehen. Angezeigt werden

- · Kleinbuchstaben
- · Großbuchstaben (gedrückte Umschalt-Taste)
- · Alt Gr-Taste (mit der Alt Gr-Taste eingebbare Zeichen )

Es werden auf jeder Taste das Zeichen in der gewählten Schrift und nochmal klein aber gut lesbar dargestellt.

Wählen Sie den Button **Drucken**, um die komplette Tastaturbelegung (Groß-, Kleinbuchstaben, Alt Gr) auf A4 auszudrucken. Mit dem Ausdruck der Tastaturbelegung wird die Arbeit mit fremdländischen und Symbolschriften vereinfacht.

Einstellungen:

**Schriftstil**: Ändert für die angezeigte Schrift die Größe und den Schriftstil.

(Standard = Regular, Kursiv, Fett, Fett Kursiv)

ANSI-Tabelle - Alle Zeichen einer Schrift Eine Schrift kommt groß raus

# **ANSI-Tabelle - Alle Zeichen einer Schrift**

siehe auch

Wählen Sie den Menüpunkt **ANSI-Tabelle** im Menü **Extras**, um sich den ANSI-Zeichensatz einer Schrift anzeigen zu lassen oder auszudrucken.

Alle Zeichen einer Schrift sind in der ANSI-Tabelle eingetragen. Der ANSI-Zeichensatz wurde vom "**A**merican **N**ational **S**tandards **I**nstitute" codiert. Er umfaßt 256 Zeichen und hat sich mit Windows® durchgesetzt. Die Zeichen 32 - 127 stimmen mit dem ASCII-Zeichensatz überein, der von DOS verwendet wird.

Der ANSI-Code ist ein 1-Byte-Code. (Windows NT hingegen verwendet den Unicode bei dem jedes Zeichen mit 2 Byte verschlüsselt ist. Damit lassen sich 65536 Zeichen darstellen.) Sie können auf beliebige Zeichen des ANSI-Zeichensatzes zugreifen indem Sie den entsprechenden Code eintippen während Sie die Alt-Taste gedrückt lassen.

Wählen Sie den Button **Tabelle drucken**, um die ANSI-Tabelle einer gewählten Schrift übersichtlich auf A4 auszudrucken.

Tastaturbelegung

# **Menüpunkte im Menü Einstellungen**

#### **Ansicht**

Ändert die Darstellung der aufgelisteten Schriften.

Verwandtes Thema Ansicht

#### **Farben**

Ändert die Schrift- und Hintergrundfarbe der augelisteten Schriften.

Verwandtes Thema Farbe der Schriften einstellen

#### **Systemsteuerung**

Ruft das Modul Schriftarten der Systemsteuerung auf.

#### **Win.ini**

Ermöglicht das bequeme Editieren der win.ini-Einträge und das Ändern der Menü- oder Iconschrift.

Verwandtes Thema Die Abschnitte in der WIN.INI

Die anderen Menüs

# **Ansicht**

siehe auch

Wählen Sie den Menüpunkt **Ansicht** im Menü **Einstellungen**, um Größe und Stil für alle aufgelisteten Schriften zu ändern. Bestimmen Sie auch den anzuzeigenden Text, Schrift-Typen und ob Sie nur die Schriften im jeweiligen Verzeichnis sehen möchten.

Klicken Sie auf das entsprechende Kästchen, um mehr zu erfahren.

#### **Schriftprobe im Hauptfenster**

- $\boxtimes$  Schriftname anzeigen
- Dateiname anzeigen
- Schriftname in MS Sans Serif anzeigen
- $\boxtimes$  Schriftprobe umrahmt

#### **Schriftanzeige**

# Nur Vorschau auf neue Schriften

- des aktuellen Verzeichnisses
- Neue Schriften bei Verzeichnis-                 wechsel im Speicher behalten

#### **Anzeige von**

 TrueType (installiert) TrueType (Vorschau) Druckerschriften Vektorschriften Rasterschriften sonstige Schriften

# **Schriftstil**

- **Schriftaröße**
- Fett  $\boxtimes$  Kursiv

 $\boxtimes$  Durchgestrichen  $\boxtimes$  Unterstrichen

Wählen Sie den Button **Speichern**, um die Einstellungen im Menüpunkt **Ansicht** zu sichern.

Welche Schriften zeigt Typograf an? (Typ und Ort) Alle Fonts eines Laufwerks oder Verzeichnis mit Unterverzeichnissen auflisten Menüpunkte im Menü Einstellungen TrueType-Schriften ansehen Schriften unterscheiden

#### **Schriftname anzeigen**

Der angezeigte Text enthält an erster Stelle, den Namen der Schrift. Unter diesem Namen finden Sie die Schriftart in Ihrer Textverarbeitung, wenn diese Schriftart geladen oder installiert ist.

Den Dateinamen einer TrueType-Schrift erfahren Sie, wenn Sie im Hauptfenter auf die entsprechende Schrift klicken.

### **Dateiname anzeigen**

Die Schriftprobe einer jeden Schrift enthält mit dieser Option den Namen der entsprechenden Schriftart-Datei.

### **Schriftname in MS Sans Serif anzeigen**

Der angezeigte Text enthält den Namen der TrueType-Schrift in einer gut lesbaren Schrift (MS Sans Serif). Dies ist besonders bei Symbol-, Schmuck- und Schreibschriften von Vorteil.

# **Schriftprobe umrahmt**

Standardmäßig sind die aufgelisteten Schriften durch Linien voneinander getrennt. Möchten Sie die Schriften wie auf einem Blatt ansehen, deaktivieren Sie diese Option.

### **Neue TrueType-Schrift (Vorschau)**

Mit diesem Symbol werden Schriftarten bezeichnet, die Sie sich mit dem Typografen ansehen können ohne daß sie anderen Anwendungen zur Verfügung stehen. Diese Schriftarten sind weder installiert noch geladen.

### **Geladene TrueType-Schrift**

Dieses Symbol bezeichnet Schriftarten, die in den Arbeitsspeicher geladen wurden. Sie stehen allen Anwendungen zu Verfügung. Schriftarten, die in der win.ini stehen, bezeichnet man als installiert. Sie werden beim Start von Windows geladen.

### **Installierte TrueType-Schrift**

**Hight** Hiermit werden die Schriftarten bezeichnet, die beim Start von Windows geladen werden. Installierten Schriften stehen in der win.ini im Abschnitt [fonts] und werden im Modul Schriftarten der Systemsteuerung aufgelistet.

#### **Druckerschriften**

Hiermit werden die Schriftarten bezeichnet, die Ihr Drucker bereit stellt. Ihre Druckerschriften stehen Ihnen nur zur Verfügung, wenn Sie im Modul Drucker der Systemsteuerung Ihren Drucker eingerichtet haben.

#### **Vektorschriften**

Hiermit werden die Schriftarten bezeichnet, die sich frei skalieren lassen. Meistens handelt es sich um installierte PostScript-Type-1-Schriften.

#### **Rasterschriften**

Raster- oder Bitmap-Fonts (\*.fon, \*.fnt) sind als Bitmaps gespeichert und können nicht beliebig skaliert werden. Aufgrund der schnellen Anzeige werden sie als System-Schriftart (Menü, Schrift unter Icons) verwendet

# **sonstige Schriften**

Hiermit werden die Schriftarten bezeichnet, die nicht den anderen Gruppen zugeordnet werden können.

#### **Nur Vorschau auf neue Schriften des aktuellen Verzeichnisses**

Wenn bei **Anzeige von** die Option **TrueType (Vorschau)** aktiviert ist, so können Sie hier festlegen, daß nur jeweils die Schriften im Aktuellen Verzeichnis angezeigt werden. Verlassen Sie ein Verzeichnis, so werden die sich dort befindenden Schriften wieder aus dem Arbeitsspeicher entfernt.

Wählen Sie diesen Radiobutton, um zu sehen, welche Schriften sich in welchen Verzeichnissen befinden.

### **Neue Schriften bei Verzeichniswechsel im Speicher behalten**

Um neue TrueType-Schriften aus verschiedenen Verzeichnissen anzusehen, wählen Sie diesen Radiobutton. Dann werden auch die Schriften aus vorher gewählten Verzeichnissen immer angezeigt. Markieren Sie eine TrueType-Schrift, um zu erfahren in welchem Verzeichnis sich die Schriftart-Datei befindet.

# **Schriftgröße**

Ändert die Größe der Schrift. Eine große Schrift läßt Details besser erkennen. Bei kleinen Schriften sehen Sie mehr Schriften und haben somit einen besseren Überblick.

#### **Schriftstil**

Alle Schriften können in den Standardstilen **Fett**, **Kursiv**, **Durchgestrichen** und **Unterstrichen** angezeigt werden.

# **Farbe der Schriften einstellen**

Um die Schrift- und Hintergrundfarbe zu ändern, wählen Sie den Menüpunkt **Farben** im Menü **Einstellungen**.

#### **Schriftfarbe**

Ändert die Farbe der angezeigten Schriften.

#### **Hintergrund**

Ändert die Hintergrundfarbe.

Wählen Sie den Button **Speichern**, wenn die Schriften immer in den gewählten Farben angezeigt werden sollen.

Menüpunkte im Menü Einstellungen Anzeige der Schriften im Menüpunkt Ansicht ändern

# **Die Abschnitte [TrueType] und [fonts] in der WIN.INI**

Wählen Sie aus dem Menü **Einstellungen** den Menüpunkt **Win.ini**, um Einträge in der Datei »win.ini« zu editieren oder eine neue Menü- bzw. Iconschrift einzustellen.

#### **Allgemeine Einstellungen** (Win.ini-Einträge)

Hier können Sie bequem Einträge und Vorgabewerte ändern. Markieren Sie einen der aufgelisteten Einträge, um deren Vorgabewerte zu editieren. Informieren Sie sich bitte in der unten stehenden Tabelle, welche Einträge z.B. möglich sind.

#### **Systemschriften**

Hier können Sie beliebige Raster- (\*.fnt,\*.fon) oder TrueType- (\*.ttf) Fonts für die Menüschrift oder die Schrift unter den Icons wählen. So erhöhen Sie z.B. die Lesbarkeit, wenn Sie eine größere Schriftgröße einstellen. TrueType-Fonts werden in das Format FON umgewandelt. Daher kommt es mit der neu gewählten Schrift zu keinerlei Geschwindigkeitseinbußen. Damit die Änderungen aktiv werden, muß Windows neu gestartet werden. Mit dem Button Standard wählen Sie die Standardsystemschrift MS Sans Serife.

Die interessanten Abschnitte der Datei »win.ini«

#### Eintrag Vorgabewert Bedeutung

#### **Abschnitt [FontSubstitutes]**

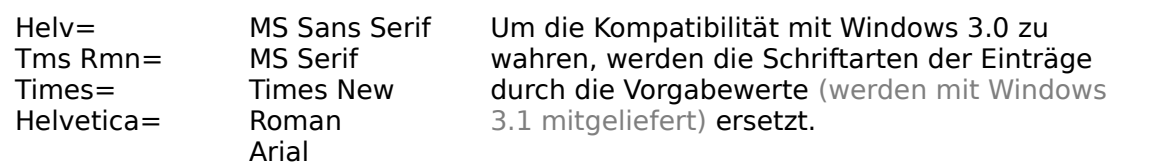

#### **Abschnitt [TrueType]**

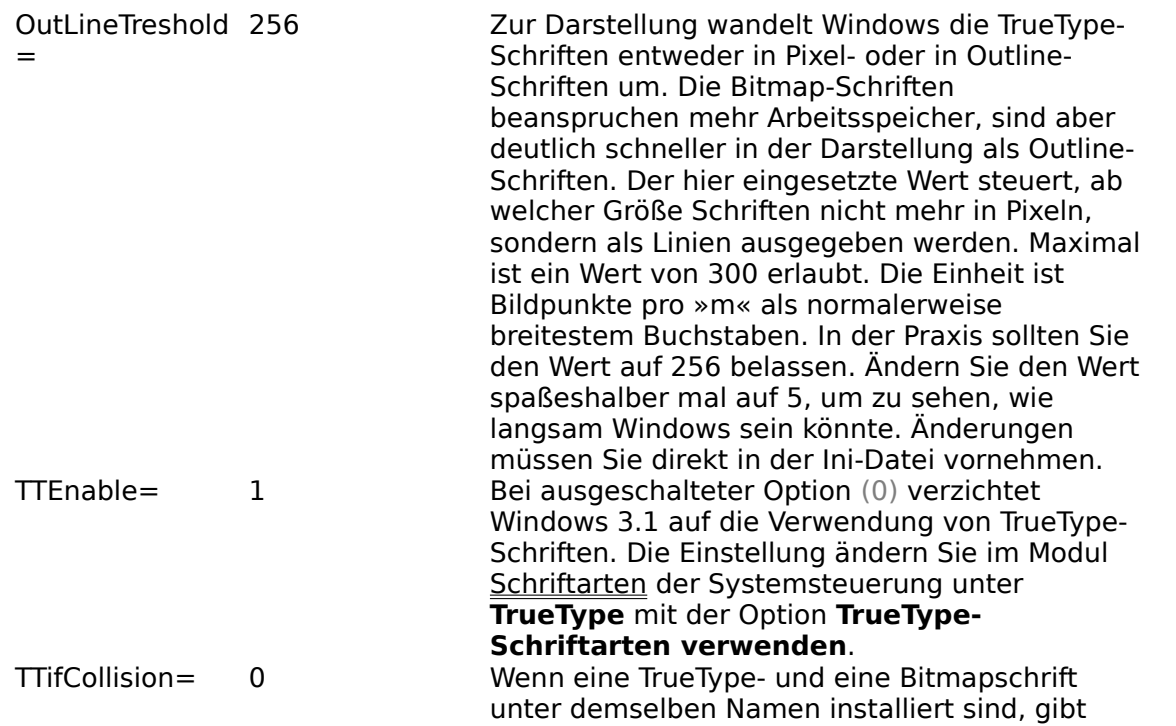

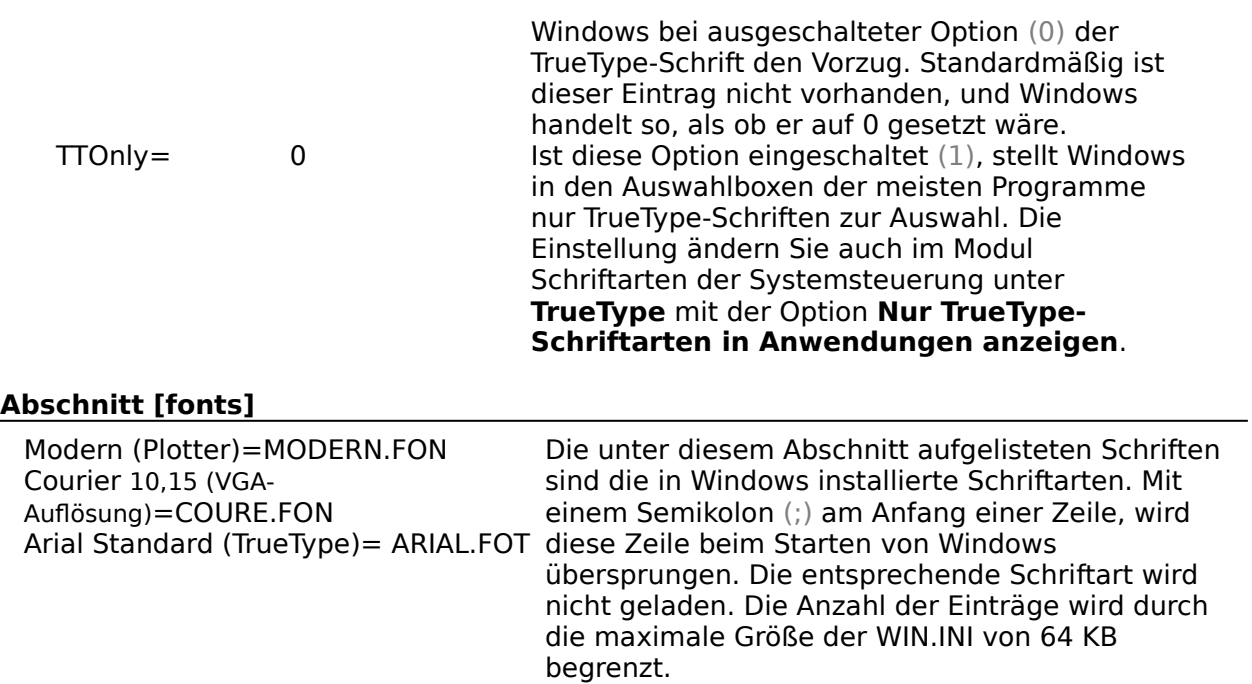

TrueType-Schriften ansehen, laden, installieren oder deinstallieren Menüpunkte im Menü Einstellungen Schriftarten-Datei löschen

# **Unterscheidungsmerkmale von Schriften**

Schriften lassen sich anhand weniger Regeln unterscheiden. Diese Regeln helfen bei der Kombination mehrerer Schriften und der Gestaltung von Texten.

Folgende Merkmale charakterisieren das Erscheinungsbild einer Schrift:

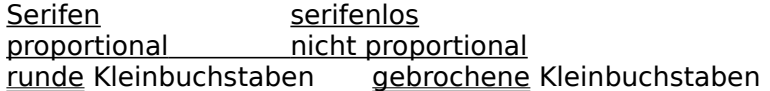

Typografen unterteilen Schriften in Schriftstilgruppen. Dabei orientieren sie sich an der historischen Entwicklung der einzelnen Richtungen und an der internationalen Klassifikation der Association Typographique Internationale (ATYPI) und der Deutschen Industrienorm (DIN).

Einteilung der Schriften in Schriftstilgruppen Welche Schriften zueinander passen Schriftfamilie, -schnitt und mehr Gestaltung von Texten oder Briefen Welche Informationen eine TrueType-Schrift enthält
Welche Schriften zueinander passen Schriftfamilie, -schnitt und mehr Gestaltung von Texten oder Briefen Unterscheidungsmerkmale von Schriften Welche Informationen eine TrueType-Schrift enthält

# **Gebrochene Schriften**

siehe auch

Als gebroche Schriften bezeichnet man alle Schriften, die

- · auf dem lateinischen Alphabet beruhen (im Unterschied zu den fremden Schriften)
- · deren Kleinbuchstaben-Grundstriche nicht rund, sondern gebrochen sind (im Unterschied zu den runden Schriften)

Vor der Erfindung des Buchdruckes im 15. Jahrhundert wurden in den klösterlichen Schreibstuben antike und christliche Werke mit der Feder abgeschrieben. Auffällig sind die fehlenden Rundungen bei den Kleinbuchstaben: Die Grundstriche werden dafür gebrochen. Die Fraktur prägte besonders im deutschsprachigem Raum das Bild der gebrochenen Schrift.

Die Gruppe der gebrochenen Schriften werden in folgende Untergruppen unterteilt:

Gotisch **Rundgotisch Schwabacher Fraktur Frakturvarianten** 

Runde Schriften Unterscheidungsmerkmale von Schriften Einteilung der Schriften in Schriftstilgruppen

# **Runde Schriften**

siehe auch

Als runde Schriften bezeichnet man alle Schriften, die

- · auf dem lateinischen Alphabet beruhen (im Unterschied zu den fremden Schriften)
- · runde Stilelemente besitzen (im Unterschied zu den gebrochenen Schriften)

Die runden Schriften werden unterteilt in:

## **Antiqua-Schriften**

Venezianische Renaissance-Antiqua Französische Renaissance-Antiqua Barock-Antiqua Klassizistische Antiqua Serifenbetonte Linear-Antiqua (Egyptienne) Serifenlose Linear-Antiqua (Grotesk) Antiqua-Varianten (Dekorative Antiqua) Handschriftliche Antiqua

## **Schreibschriften**

**Schreibschriften** 

Gebrochene Schriften Unterscheidungsmerkmale von Schriften Einteilung der Schriften in Schriftstilgruppen Welche Schriften zueinander passen

# **Antiqua-Schriften**

Mit Antiqua bezeichnet man alle Schriften, die

- · auf dem lateinischen Alphabet beruhen (im Unterschied zu den fremden Schriften)
- · aufgrund ihrer runden Kleinbuchstaben-Grundstriche zu den runden Schriften gehören (im Unterschied zu den gebrochenen Schriften)
- · keine reinen Schreibschriften sind

Im 14. und 15. Jahrhundert entstand in Italien aus der Karlingischen Minuskel die Humanistische Minuskel (Kleinbuchstabenalphabet). Die gleichzeitige Wiederentdeckung der Römischen Kapitalschrift (Großbuchstabenschrift) bewirkte eine Verschmelzung beider Buchstabenformen zu einem Doppelalphabet. Dieses nennt man Antiqua. Es enthält sowohl Klein- als auch Großbuchstaben. Als Drucktype erhielt die Antiqua ihre gültige Ausprägung.

Heute unterscheidet man folgende Antiqua-Schriften:

Venezianische Renaissance-Antiqua Französische Renaissance-Antiqua Barock-Antiqua Klassizistische Antiqua Serifenbetonte Linear-Antiqua (Egyptienne) Serifenlose Linear-Antiqua (Grotesk) Antiqua-Varianten (Dekorative Antiqua) Handschriftliche Antiqua

Runde Schriften Unterscheidungsmerkmale von Schriften Einteilung der Schriften in Schriftstilgruppen Welche Schriften zueinander passen

# **Fremde Schriften**

Als fremde Schriften bezeichnet man alle Schriften die

· nicht auf dem lateinischen Alphabet beruhen (im Unterschied zu den gebrochenen Schriften und runden Schriften)

Diese Schriftstilgruppe umfaßt alle Schriften, deren Ursprung nicht im Römischen Reich liegen. Dort schrieb man mit der Römischen Kapitalschrift.

Zu den fremden Schriften zählt man z.B.:

kyrillische Schrift die jüngere der beiden kirchenslawischen (altbulgarischen) Schriften, nach dem Slawenapostel Kyrillos (827-869) benannt, aber nicht von ihm entwickelt. (Slawische Schriften wie russisch, ukrainisch, belorussisch, bulgarisch, serbisch, makedonisch) griechische, arabische, hebräische Schrift

Runde Schriften Gebrochene Schriften Unterscheidungsmerkmale von Schriften Einteilung der Schriften in Schriftstilgruppen

# **Römische Kapitalschrift (Römische Capitalis)**

Die Römische Kapitalschrift bildete den ersten Höhepunkt auf dem Weg zu unserem heutigen Alphabet. Diese Großbuchstabenschrift (Majuskel- oder Versalschrift) wurden mit dem Meißel in Stein gehauen (Monumentalschrift) oder mit der Rohrfeder geschrieben. Sie enthielt ursprünglich 21, später 26 Zeichen. Auf ihr gründete sich die gesamte weitere Schriftentwicklung.

Im Laufe der Zeit entstanden Kleinbuchstaben (Minuskel), deren Entwicklung mit der Karlingischen Minuskel abgeschlossen wurde.

Einteilung der Schriften in Schriftstilgruppen

# **Karlingische Minuskel**

Die Karlingische Minuskel enstand aus der Römischen Kapitalschrift mit der Herausbildung der Kleinbuchstaben. Die Entstehung der Kleinbuchstaben bilden eines der wichtigsten Ereignisse in der Entwicklung unserer abendländischen Schrift, die damit abgeschlossen wurde.

Die Karlingische Minuskel enstand am Hofe Karls des Großen durch Alkuin aus Irland. Sie wurde zum Grundtyp unserer heutigen Kleinbuchstaben.

In der Zeit der Romanik (um 950 - 1235) wurde mit der Karlingischen Minuskel in den klösterlichen Schreibstuben antike und christliche Werke abgeschrieben.

Die Umwandlung des Großbuchstabenalphabets in das Kleinbuchstabenalphabet sind mit den Schriftarten Unziale und Halbunziale verbunden.

Aus der Karlingischen Minuskel enstand im 14. und 15. Jahrhundert die Humanistische Minuskel.

Einteilung der Schriften in Schriftstilgruppen

# **Gotische Schrift (lat. Textura)**

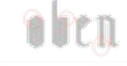

siehe auch

## **Entstehung**

Im 11. Jh. kamen aus Frankreich zusammengerückte Schriftformen; damit verbunden eine Brechung der Bogen. Der Höhepunkt der gotischen Minuskel war die schmallaufende Textur des 15. Jahrhunderts, nach der Gutenberg 1452 die ersten Lettern für seine zweiundvierzigzeilige Bibel schnitt. Später gab es auch breitere Formen der gotischen Schrift. Gebrauchsschrift war die gotische Bastarda, welche die Schwabacher und die Fraktur beeinflußte.

## **Merkmale**

Die gotische Schrift besitzt fast nur senkrechte und schräg abwärts tendierende Striche, deren Enden wie Würfel aussehen. Sie wirkt dadurch eng und hochstrebend. Bei den Kleinbuchstaben fehlen die Rundungen; sie sind gebrochen. Großbuchstaben wirken überladen.

Gotische Schriften bilden eine Untergruppe der gebrochenen Schriften.

## **Beispiel**

Weiß-Gotisch, Trump-Deutsch

## **Rundgotische Schrift**

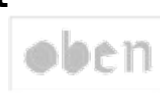

siehe auch

## **Entstehung**

In Italien entwickelte sich eine gemilderte Form der gotischen Schrift, die Rotunda. Aus der Rotunda der ersten Buchdrucke entstand die Rundgotische Schrift, welche den Übergang von runden und gebrochenen Schriften bildet.

## **Merkmale**

Anstelle der gebrochenen Formen der Gotischen treten einfache Rundungen auf. Die Strichenden weisen keine Würfelform auf.

Rundgotische Schriften bilden eine Untergruppe der gebrochenen Schriften.

## **Beispiel**

Wallau, Weiß-Rundgotisch

# **Die Schwabacher**

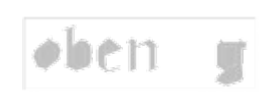

siehe auch

## **Entstehung**

Mit der Entstehung des Kleinbuchstabenalphabets (z.B. in den Schriftarten der Unziale und Halbunziale) existierte ein Doppelalphabet. Die Schwabacher enthielt als erste Schrift Großbuchstaben die in das Kleinbuchstabenbild paßten. Die Versalien enthalten sowohl runde als auch gebrochene Formelemente. Heute werden die im 15. Jahrhundert entstandenen breitlaufenden volkstümlichen Schriften als Schwabacher bezeichnet.

## **Merkmale**

Die Großbuchstaben sind dynamischer als bei der Rundgotischen. Der obere Querstrich des kleinen g ist stark ausgeprägt.

Die Schwabacher bildet eine Untergruppe der gebrochenen Schriften.

## **Beispiel**

Alte Schwabacher, Renata, Nürnberger Schwabacher

## **Die Fraktur**

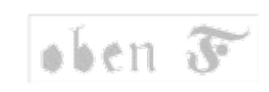

siehe auch

### **Entstehung**

Die Anfänge lagen in der schlichten Urkundenschrift der Spätgotik. In der Regierungszeit von Maximilian I. entwickelte sich in Deutschland eine typisch nationale Schrift. Unter dem Einfluß der Renaissance bildete sich im 16. Jahrhundert die Fraktur mit dekorativen Schnörkeln. Die Fraktur stellt in Deutschland den Höhepunkt der Buchschriftentwicklung (in Italien die Antiqua) dar.

## **Merkmale**

Im Gegensatz zur Schwabacher zeigt die Fraktur verfeinerte Züge. Rundungen und Brechungen wechseln sich ab. Kleinbuchstaben wie b, h, k und l zeigen gegabelte Oberlängen (Striche sind oben gespalten). Großbuchstaben beginnen meistens mit einem Elefantenrüssel (schwungvoller Schnörkel).

Die Fraktur bildet eine Untergruppe der gebrochenen Schriften.

## **Beispiel**

Breitkopf-Fraktur, Unger-Fraktur, Gilgengart, Dürer-Fraktur

## **Maximilian I.**

- $* 1459 + 1519$
- deutscher König seit 1486
- römischer Kaiser seit 1508
- begründete die Großmachtstellung des Hauses Habsburg

## **Frakturvarianten**

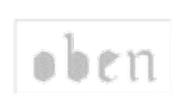

siehe auch

### **Entstehung**

Mit den gebrochenen Schriften entstanden Schriften mit gebrochenen Formelementen, deren Einordnung jedoch schwierig ist. Sie werden heute den Frakturvarianten zugeordnet.

## **Merkmale**

Die Frakturvarianten bilden eine Untergruppe der gebrochenen Schriften. Die Strichführung weicht jedoch vom Charakter der anderen Untergruppen ab.

## **Beispiel**

Claudius, Koch-Kurrent, Tannhaeuser-Fraktur, Weiß-Fraktur-Kursiv, Heinrichsen-Kanzlei

## **Venezianische Renaissance-Antiqua**

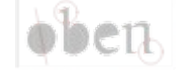

siehe auch

## **Entstehung**

Mit der Erfindung des Buchdrucks im 15. Jahrhundert entstand in Italien die Renaissance-Antiqua, die im Gegensatz zu den gebrochenen Schriften besser zum Buchdruck geeignet war. Sie wurde 1465 zum ersten Mal zum Drucken verwendet.

Das Erscheinungsbild der Venezianischen Renaissance-Antiqua zeigt im Gegensatz zur Französischen deutlich, daß sie mit der Breitfeder geschrieben wurde.

## **Merkmale**

Charakteristisch für die Renaissance-Antiqua sind

- schräg stehende 'Achse' der Buchstaben (wie beim O und b),

- keilförmigen Anstriche der Kleinbuchstaben (wie beim b),

- abgerundete Übergänge zwischen Grundstriche und Serifen

Bei der Venezianischen Renaissance-Antiqua variiert die Strichdicke kaum. Der Querstrich des kleinen e liegt schräg.

## **Beispiel**

Golden Type von William Morris, Antiqua der Bremer Presse, Trajanus, Schneidler-Mediäval

## **Französische Renaissance-Antiqua**

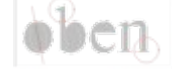

siehe auch

## **Entstehung**

Die Französische Renaissance-Antiqua gleicht ihrer Herkunft nach der Venezianischen. Mit der weiteren Entwicklung des Buchdruckes ist eine Egalisierung und Verfeinerung der Formen zu erkennen. Die bekannteste Variante, die Garamond, gilt als italienische Leitschrift der Renaissance und des frühen Barock.

## **Merkmale**

Charakteristisch für die Renaissance-Antiqua sind

- schräg stehende 'Achse' der Buchstaben (wie beim O und b),

- keilförmigen Anstriche der Kleinbuchstaben (wie beim b),

- abgerundete Übergänge zwischen Grundstriche und Serifen

Die Französische Renaissance-Antiqua zeigt im Unterschied zu Venezianischen größere Unterschiede in der Strichdicke. Der Querstrich des kleinen e liegt waagerecht.

#### **Beispiel**

Garamond (Claude Garamond, 1480 - 1561), Palatino, Weiß-Antiqua, Trump-Mediäval

## **Barock-Antiqua**

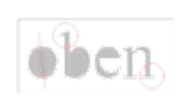

siehe auch

### **Entstehung**

Die Barock-Antiqua bildet den Übergang von der Renaissance-Antiqua zur Klassizistischen Antiqua. Mit dem Wechsel vom Holz- zum Kupferstich im 17. Jahrhundert wurden die Linien der Buchstaben feiner und kontrastreicher.

### **Merkmale**

Im Gegensatz zur Renaissance-Antiqua zeigt die Barock-Antiqua größere Unterschiede in der Strichdicke, Groß- und Kleinbuchstaben sind gleich hoch.

Die Achse der Buchstaben ist senkrecht (siehe O, g). Die Serifen sind kaum ausgerundet. Meist sind die Serifen der Kleinbuchstaben oben schräg und unten waagerecht angesetzt.

## **Beispiel**

Times (Stanley Morison, 1889 - 1967) und deren Äquivalent Times New Roman als TrueType Baskerville (John Baskerville, 1706 - 1775) Caslon (William Caslon, 1692 - 1766) Janson, Imprimatur, Fournier

## **Klassizistische Antiqua**

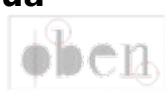

siehe auch

## **Entstehung**

Im 17. und 18. Jahrhundert entstand mit der weiten Verbreitung des Kupfer- und Stahlstiches die Klassizistische Antiqua. Das Erscheinungsbild ist technisch exakt.

#### **Merkmale**

Die Klassizistische Antiqua weist dünne Haarlinien und dicke Grundstriche mit kurzen Übergängen auf. Die Serifen (auch die oberen z.B. beim d und b) sind waagerecht angesetzt. Die Achse der Buchstaben ist senkrecht (siehe O, g). Daher liegen sich Verdickungen bei Rundungen horizontal gegenüber.

#### **Beispiel**

Bodoni (Giambattista Bodoni, 1740 - 1813) Didot (Firmin Didot, 1761 - 1836) Walbaum, Pergamon, Corvinus

# **Serifenbetonte Linear-Antiqua (Egyptienne)**

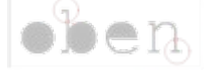

siehe auch

### **Entstehung**

Am Anfang des 19. Jahrhundert nahm der Bedarf an kräftigen, Aufmerksamkeit erregenden Schriften für Plakate, Geschäfts- und Privatdrucksachen, sogenannte Akidenzen, zu. Aus den klassizistischen Schriften entstanden Egyptienne- und Groteskschriften. Der Name Egyptienne leitet sich von Veröffentlichungen her, die nach dem Ägypten-Feldzug Napoleons über die dort gemachten Beutestücke erschienen sind. Die Serifenbetonte Linear-Antiqua wurde mit der Erfindung der Schreibmaschine als Schreibmaschinenschrift verwendet.

#### **Merkmale**

Der Fett-Fein-Kontrast ist auf ein Minimum reduziert, d.h. gleiche Strichdicke bei allen Linien - Hauptlinien wie Serifen. Die auffälligen Serifen haben die Form von Rechtecken. Das Erscheinungsbild ist einheitlich (linear).

#### **Beispiel**

Courier und deren Äquivalent Courier New als TrueType Clarendon, Memphis, Volta, Neutra, Egizio, Schadow, Pro Arte, Schreibmaschineschriften

# **Serifenlose Linear-Antiqua (Grotesk)**

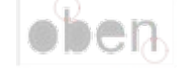

siehe auch

## **Entstehung**

Am Anfang des 19. Jahrhundert nahm der Bedarf an kräftigen, Aufmerksamkeit erregenden Schriften für Plakate, Geschäfts- und Privatdrucksachen, sogenannte Akidenzen, zu. Aus den klassizistischen Schriften entstanden Egyptienne- und Groteskschriften. Die Bezeichnung 'Grotesk' bekam diese Schriftart, da sie im Vergleich zu den damals bekannten Schriften als 'grotesk' empfunden wurde. Der Erstschnitt wurde in England als 'Sans Serif' bezeichnet.

## **Merkmale**

Die weist eine einheitliche (lineare) Schriftdicke auf. Die Buchstaben sind auf das wesentlichste gekürzt. Es fehlen sämtliche Schnörkel und Serifen.

## **Beispiel**

Arial als TrueType Helvetica, Univers, Futura, Frutiger, Gill Sans, Sans Serif, Grotesk, Akzidenz-Grotesk, Optima, Folio, Swiss
# **Antiqua-Varianten (Dekorative Antiqua)**

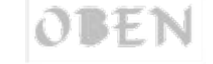

siehe auch

### **Entstehung**

Werbung benötigt auffällige, zum Produkt passende Schriften. Hier werden häufig dekorative Schriften eingesetzt, die von Grafikern und Werbegestalter geschaffen wurden.

#### **Merkmale**

Zu den Antiqua-Varianten gehören alle Schriften, die aufgrund der Strichführung und anderer Schriftmerkmale nicht zu den anderen Antiqua-Schriften zugeordnet werden können. Maßgebend ist die Auffälligkeit oder auch der 'schmückende' Charakter. Eine gute Lesbarkeit wird nicht in den Vordergrund gestellt. Auch Versalschriften (nur Großbuchstaben) zählen hierzu.

#### **Beispiel**

Arnold Böcklin, Codex, Largo, Profil, STOP, Weiß-Lapidar

Einteilung der Schriften in Schriftstilgruppen Unterscheidungsmerkmale von Schriften Welche Schriften zueinander passen

# **Schreibschriften**

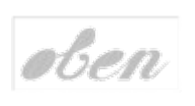

siehe auch

# **Merkmale**

Schreibschriften weisen deutlich den Charakter von mit der Hand geschriebenen Zügen auf. (im Unterschied zur Handschriftlichen Antiqua) Sie sind die zur Drucktype gewordenen lateinischen Schul- und Kanzleischriften.

### **Beispiel**

Lithographia, Shelley Allegro, Künstler-Schreibschrift, Bernhard-Schönschrift, Ariston, Virtuosa

Einteilung der Schriften in Schriftstilgruppen Unterscheidungsmerkmale von Schriften Welche Schriften zueinander passen

# **Handschriftliche Antiqua**

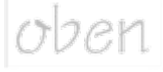

siehe auch

### **Entstehung**

Ende des 15. Jahrhunderts entwickelten sich aus dem schnellen handschriftlichen Schreiben kursive Formen der Antiqua. Sie wiesen anfangs noch senkrecht stehende Versalien auf. Später haben diese die gleiche Neigung wie die Minuskeln und Zahlen.

### **Merkmale**

Ein mit der Handschriftlichen Antiqua geschriebener Text besteht deutlich sichtbar aus einzelnen Buchstaben. Die Buchstaben wurden von einer vorhandenen Antiqua handschriftlich abgewandelt (wenn jemand Druckbuchstaben schreibt). Damit unterscheidet sich die Handschriftliche Antiqua von den reinen Schreibschriften.

### **Beispiel**

Tekton, Time-Skript, Post-Antiqua, Polka, Hyperion

Einteilung der Schriften in Schriftstilgruppen Unterscheidungsmerkmale von Schriften Welche Schriften zueinander passen

# **Serifen-Schriften**

siehe auch

#### **Serifen** (arab.)

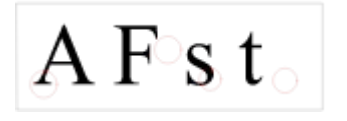

Serifen nennt man die Querstriche an den Enden der Grundstriche. Sie geben dem Auge in Leserichtung mehr Halt. Serifen lassen den Text weicher erscheinen.

Forschungen ergaben, daß wir Worte meistens als gesamtes erfassen und mit den erlernten Mustern in unserem Gehirn vergleichen. Serifen helfen, diese Muster zu erkennen.

Serifen beschleunigen also den Lesevorgang. Serifen-Schriften sind deshalb am besten für den Fließtext geeignet. Sie lassen sich gut mit serifenlose Schriften (z.B. Überschriften) kombinieren. Bei kleinen (kleiner als 8 Punkt) und sehr großen Schriftgrößen sind Serifen-Schriften schlechter lesbar.

Unterscheidungsmerkmale von Schriften Welche Schriften zueinander passen Serifenlose Schrift Welche Informationen eine TrueType-Schrift enthält

# **Serifenlose Schrift**

#### **Serifenlos**

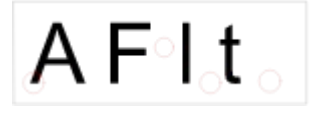

Eine serifenlose Schrift besitzt keine Serifen, also keine Querstriche an den Enden der Grundstriche. Die Ausprägung der Buchstaben ist auf das wesentlichste minimiert.

Forschungen ergaben, daß wir Worte meistens als gesamtes erfassen und mit den erlernten Mustern in unserem Gehirn vergleichen. Mit Serifen werden diese Muster schneller erkannt.

Serifenlose Texte werden mehr Buchstabe für Buchstabe gelesen. Lange Texte sind also ungünstig.

Bei kleinen (kleiner als 8 Punkt) und sehr großen Schriftgrößen können serifenlose Schriften schneller als Serifen-Schriften gelesen werden. Man setzt sie deshalb für Fußnotentexte und Überschriften ein. Sie lassen sich gut mit Serifen-Schriften (z.B. Fließtext) kombinieren.

Unterscheidungsmerkmale von Schriften Welche Schriften zueinander passen Serifen Welche Informationen eine TrueType-Schrift enthält

# **Proportionale und nichtproportionale Schrift**

# **Proportional und nicht proportional**

Jede Schrift ist entweder proportional oder nicht proportional.

```
Die Schrift Courier New
ist nicht proportional.
```
Die Schrift Times New Roman ist proportional.

- **nicht proportional**: Jedes Zeichen beansprucht den gleichen Platz für sich. Ein »i« macht sich also genau so breit wie ein »m«. Dadurch stehen die Buchstaben zweier Zeilen stets untereinander. Ein längere Text weist allerdings unschöne Lücken auf. Normale Schreibmaschinen und MS DOS verwenden diese nicht proportionale Schriften (z.B. Courier New), auch Monospaced genannt.
- **proportional**: Jedes Zeichen besitzt seine eigene Breite. Der Abstand zwischen zwei Zeichen ist unterschiedlich. Texte sehen schöner und ausgewogener aus. In Büchern, Zeitungen uvm. werden meistens proportionale Schriften (z.B. Helvetica, Arial, Times, Palatino) verwendet.

Unterscheidungsmerkmale von Schriften Welche Schriften zueinander passen Serifen Welche Informationen eine TrueType-Schrift enthält

# **Unterteilung der Schriften nach ihrem Verwendungszweck**

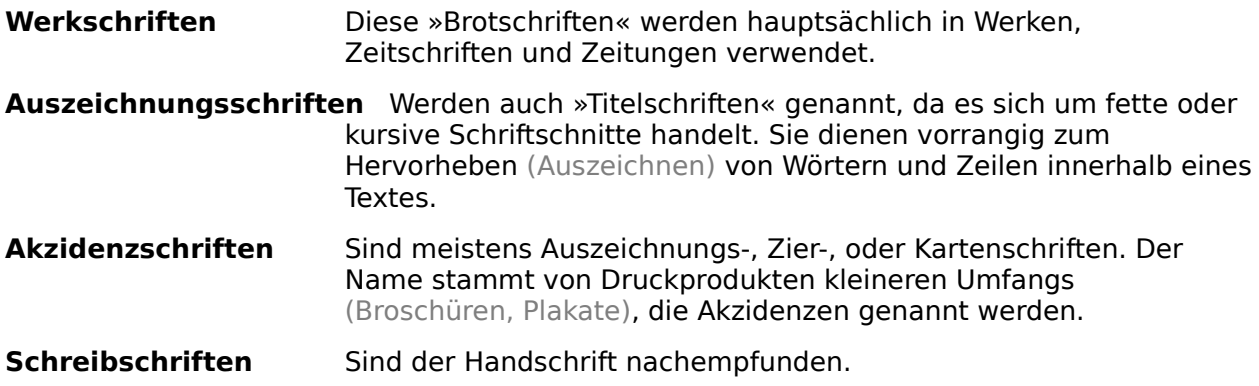

Einteilung der Schriften in Schriftstilgruppen Unterscheidungsmerkmale von Schriften Welche Schriften zueinander passen Schriftfamilie, -schnitt und mehr

# **Gestaltung von Texten**

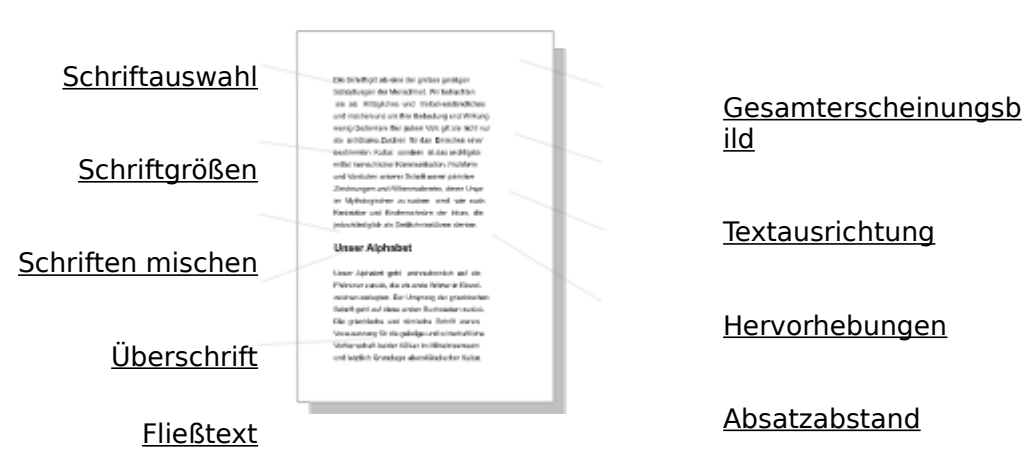

Denken bitte Sie an diese Gestaltungsregeln, wenn Sie einen Brief schreiben.

Gestaltung von Briefen Einteilung der Schriften in Schriftstilgruppen Welche Schriften zueinander passen

# **Die richtige Schriftauswahl**

### **Schriftauswahl**

Die Schrift trägt wesentlich zum Gesamteindruck bei. Sie kann die Wirkung des Textes verstärken. Achten Sie deshalb immer darauf, daß Schrift und Inhalt zusammenpassen.

· Serifenlose Schriften (z.B. Arial) eignen sich für alles Technische und Moderne. Serifen-Schriften wirken eleganter, gebrochene Schriften alt, Schreib- und viele Schmuckschriften festlich.

Um zu sehen, ob die Schrift mit der Textaussage harmoniert, können Sie den Text mit verschiedenen Schriften formatieren und ausdrucken.

Ein anderes Kriterium ist die Lesbarkeit.

- · Antiqua-Schriften mit Serifen (z.B. Times) lassen sich leicht lesen und kommen daher bevorzugt für den Fließ- bzw. Lauftext zum Einsatz.
- · Grotesk-Schriften (z.B. Arial) werden in großen Schriftgrößen schneller erfaßt und eignen sich besonders für Überschriften.
- · Schriften, die nicht so vertraut sind (gebrochene und Schmuckschriften) bremsen den Lesefluß. Diese Blickfänger können jedoch nicht für längere Textpassagen genutzt werden.

Verwenden Sie im Normalfall Times für den Fließtext und Arial für Überschriften.

Einteilung der Schriften in Schriftstilgruppen Welche Schriften zueinander passen Schriftfamilie, -schnitt und mehr Gestaltung von Texten oder Briefen Unterscheidungsmerkmale von Schriften

# **Verschiedene Schriften kombinieren**

Weniger ist mehr!

Eine gut gestaltete Seite enthält nicht mehr als zwei verschiedene Schriften bzw. vier verschiedene Schriftschnitte. Zu diesen Variationen gehören auch Schriftgröße und Ausprägungen wie fett und kursiv.

Verwandtes Thema: Welche Schriften zueinander passen

# **Gebräuchliche Schriftgrößen**

# **Schriftgrößen (Schriftgrade)**

Vermeiden Sie, die Schriftgröße zu ändern, um den Text auf das richtige Format zu bringen. Wenn Sie die Größe als Hervorhebung nutzen, müssen Sie den Schriftgrad mindestens um 20 % (ca. 2 Punkt) ändern. Sonst nimmt der Leser den Unterschied nicht sofort wahr oder stuft ihn als Fehler ein. Deshalb werden folgende Schriftgrößen verwendet:

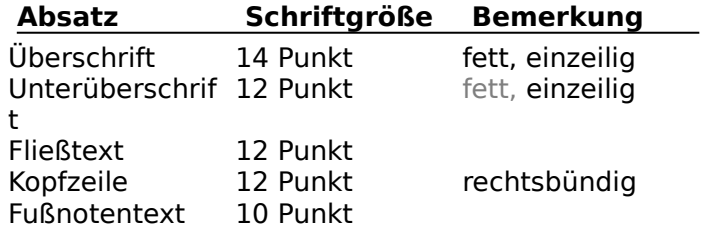

Schriftfamilie, -schnitt und mehr Gestaltung von Texten oder Briefen

# **Hervorhebungen**

siehe auch

#### **Hervorhebungen**

Hervorhebungen im laufenden Text bremsen den Lesefluß! Gehen Sie deshalb sparsam damit um und verwenden Sie nicht mehr als zwei Arten von Hervorhebungen.

#### Fett

fällt stark ins Auge und hilft, ein fett geschriebenes Wort auf einer Seite sofort zu finden. Fette Schrift wird verwendet, wenn die Hervorhebung dem leichten **Auffinden** dienen soll.

#### Unterstrichen

```
stammt aus der Zeit der Schreibmaschine. Diese Hervorhebung sollte nur bei 
Schreibmaschinenschriften wie Courier New genutzt werden. Der Eindruck einer
Schreibmaschinenseite wird verstärkt.
```
#### Groß- oder Sperrschrift

wird heute nur noch selten eingesetzt. Lange Wörter wie BLUMENTOPFERDE lassen sich schwer lesen. Vor und nach einem mit Sperrschrift geschriebenen Wort sind drei Leerzeichen zu setzen.

#### Kursiv

fällt nicht stark auf und stört daher nicht den gleichmäßigen Eindruck einer Textseite. Während des Lesens merkt der Leser sofort, daß eine besondere Textstelle kommt, etwa ein Zitat oder ein Fremdwort.

#### Andere Schriftart oder -größe

müssen zum Fließtext einen guten Kontrast bilden. So lassen sich Serifen-Schriften und serifenlose Schriften gut mischen. Eine Größenänderung sollte mindestens 2 Punkt betragen, um eine sichtbare Hervorhebung zu erhalten.

#### Anführungszeichen

Besser als die "Computer-Anführungzeichen" passen die »französischen« ins Schriftbild. Diese erhalten Sie mit der Tastenkombination Alt+0171 und Alt+0187 oder mit der Zeichentabelle.

Schriftfamilie, -schnitt und mehr Gestaltung von Texten oder Briefen Welche Schriften zueinander passen Einteilung der Schriften in Schriftstilgruppen

# **Die Überschrift**

# **Überschriften**

Überschriften sollten sich klar vom Text abheben. Sie sind daher durch Zwischenräume deutlich vom **Fließtext getrennt. Als Schrift wählt man meist eine Grotesk-Schrift** (z.B. Arial). Alle Überschriften müssen einheitlich aussehen.

Zwischenüberschriften dienen hauptsächlich der optischen Auflockerung der Seite. Der Leser erhält einen Anhaltspunkt, bei dem er auch mal Pause machen kann. Enthält eine Seite keine »Reizpunkte«, so ermüdet das Auge viel zu schnell. Zwischenüberschriften sollten mindestens fünf Zeilen vom oberen und unteren Rand entfernt plaziert werden.

Schriftfamilie, -schnitt und mehr Gestaltung von Texten oder Briefen Der Fließtext

# **Der Fließtext**

# **Fließtext**

Wichtigstes Kriterium für die Gestaltung des Fließtextes ist dessen Lesbarkeit. Sie wird durch folgende Faktoren beeinflußt:

Schriftauswahl Schriftgröße **Textausrichtung Laufweite** Zeilenlänge Zeilendurchschuß Eine Antiqua-Schrift mit Serifen (z.B. Times) paßt immer.

Vermeiden Sie auf jeden Fall

**Hurenkinder Schusterjungen Schönheitsfehler** 

Schriftfamilie, -schnitt und mehr Gestaltung von Texten oder Briefen Die Uberschrift

# **Zeilenlänge**

# **Zeilenlänge**

Zu kurze Zeilen erfordern ungünstige Worttrennungen. Bei zu langen Zeilen weiß man am Ende der Zeile nicht mehr was am Zeilenanfang steht und findet so die Folgezeile schlechter. Für die deutsche Sprache garantieren 7 bis 12 Wörter oder etwa 50 bis 60 Buchstaben je Zeile eine gute Lesbarkeit.

Schriftfamilie, -schnitt und mehr Gestaltung von Texten oder Briefen Laufweite

**Laufweite**

### **Laufweite**

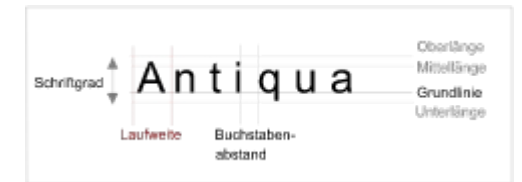

Die Laufweite entscheidet, ob die Buchstaben dicht gedrängt oder luftig in einer Zeile stehen. Bei geringer Laufweite passen mehr Buchstaben in eine Zeile. Um ein harmonisches Schriftbild zu erreichen, wird bei bestimmten Buchstabenpaaren der Buchstabenabstand gesondert festgelegt. Diese Paare heißen Kerning-Paare.

Gestaltung von Texten oder Briefen Zeilenlänge Zeilendurchschuß

# **Durchschuß und Zeilenabstand**

# **Durchschuß und Zeilenabstand**

† Antiqua  $\frac{\psi}{\triangle}$ Durchschuß Zeilenabstand<br>
Antiqua

Beide geben den Abstand der Zeilen zueinander an. Der Zeilenabstand reicht von Grundlinie zu Grundlinien. Der Durchschuß gibt die Höhe des »weißen Raumes« zwischen zwei Zeilen an.

Gestaltung von Texten oder Briefen Laufweite Zeilenlänge

# **Hurenkind**

# **Hurenkind**

Die letzte Zeile eines Absatzes steht am Anfang einer neuen Seite oder Spalte. Vermeiden Sie solche unprofessionellen Dinge.

Gestaltung von Texten oder Briefen Schusterjungen Schönheitsfehler

# **Schusterjunge**

# **Schusterjunge**

Die erste Zeile eines Absatzes steht am Ende einer Seite oder Spalte. Fügen Sie vor diesem Absatz einen Seiten- oder Spaltenwechsel ein.
Gestaltung von Texten oder Briefen Hurenkinder Schönheitsfehler

# **Einige Schönheitsfehler im Text**

## **Schönheitsfehler**

Verwenden Sie für Anführungszeichen nicht die Zolleinheit ", sondern die »französischen Anführungszeichen«. Sie passen besser ins Schriftbild. Sie erhalten diese mit der Tastenkombination Alt+0171 und Alt+0187 oder mit der Zeichentabelle.

Vermeiden Sie im Text mehr als drei Worttrennungen untereinander.

Gestaltung von Texten oder Briefen Hurenkinder Schusterjungen

# **Die Ausrichtung des Textes**

#### **Textausrichtung**

Zeigen Sie Konsequenz in der Ausrichtung Ihrer Texte. Jede Ausrichtung hat eine besondere gestalterische Bedeutung.

#### Linksbündig

wirkt durch den flatternden Rechtsrand leicht unruhig. Diese Ausrichtung wird neben dem Blocksatz häufig in nicht zu langen Briefen verwendet.

#### Rechtsbündig

kommt sehr selten vor. Ort und Datum in Briefen sowie Zahlen werden rechtsbündig gesetzt. Rechtsbündig geschriebene Texte lassen sich schlecht lesen.

#### Blocksatz

wird hauptsächlich im professionellen Layout (Zeitungen, Bücher) verwendet. Längere Texte wirken seriöser. In kurzen Briefen nutzt man besser die linksbündige Ausrichtung. Eine Silbentrennung muß sorgfältig durchgeführt werden, um unschöne Lücken in den Zeilen zu vermeiden.

#### **Zentriert**

werden meistens Überschriften und Titel. Auch kurze Absätze, die hervorgehoben werden sollen, können zentriert werden. Nachteilig ist das unruhigere, schlechter lesbare Schriftbild.

Gestaltung von Texten oder Briefen Absatzabstand

# **Abstand zwischen Absätzen**

# **Absatzabstand**

Ein Abstand zwischen zwei Absätzen dient zur Auflockerung des Textes. Jedoch trennt eine bei der Schreibmaschinenseite übliche Leerzeile den Text zu stark. Ein Abstand von 0,5 Zeilen sieht ansprechender aus.

Gestaltung von Texten oder Briefen Textausrichtung

# **Das Gesamterscheinungsbild eines Textes**

# **Gesamterscheinungsbild**

Eine gut gestaltete Seite muß sich durch folgendes auszeichnen:

- · schnell erkennbar
- · übersichtlich
- · leicht lesbar
- · konsistent

Einfluß hierauf haben die gewählte Schrift und die Gestaltung des Textes.

So wirkt Schrift im oberen Teil einer Seite leichter, betonter und überraschender. Im unteren Teil wirkt sie oft schwerer und gewöhnlicher.

Welche Schriften zueinander passen Gestaltung von Texten oder Briefen Unterscheidungsmerkmale von Schriften

# **Gestaltung von Briefen**

Folgende drei Arten sind sehr verbreitet:

- · **Brief für Briefumschläge ohne Sichtfenster** Der Briefkopf wird oft für die Absenderadresse genutzt. Das Datum steht rechtsbündig in der ersten Zeile (Zeile des Absendernamens).
- · **Geschäftsbrief auf Briefpapier mit Aufdruck** (für Fensterkuvert)

Ist für den Geschäftsverkehr Standard. Zwischen Anschrift und Betreff befindet sich eine Informationszeile (sog. Bezugszeichen) für den bisherigen Briefwechsel, Telefon und Datum.

· **Geschäftlicher Brief** (für Fensterkuvert)

Anlagenvermerk

Geeignet für Briefe an Firmen, Behörden usw. Optische Wirkung ist sehr gut. So sieht er aus:

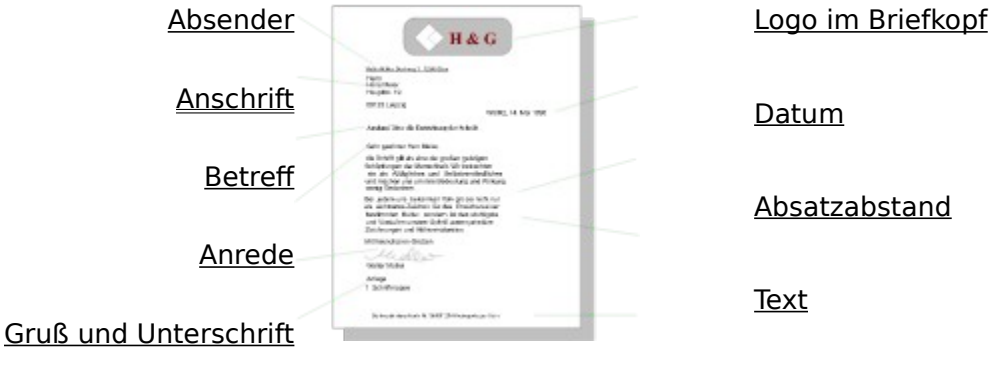

Fußzeile

Gestaltung von Texten Richtige Schriftauswahl Unterscheidungsmerkmale von Schriften Welche Schriften zueinander passen

# **Datum im Brief**

#### **Datum**

#### Leipzig, 14. Januar 1995

Das Datum ist rechtsbündig ausgerichtet. Der Abstand zum rechten Seitenende entspricht dem Seitenrand (2,54 cm). Der Abstand von oben beträgt 8,5 cm. Das Datum steht also zwischen Anschrift und Betreff.

In Briefen, die ohne Sichtfenster verschickt werden, steht das Datum rechtsbündig in der ersten Zeile. Da in diesem Fall anstelle des Briefkopfes linksbündig die Absenderadresse geschrieben wird, steht das Datum also in der gleichen Zeile wie der Name des Absenders.

Gestaltung von Texten oder Briefen

# **Gruß und Unterschrift im Brief**

## **Gruß und Unterschrift**

Der Gruß (z.B. Mit freundlichen Grüßen) ist linksbündig und wird vom Text durch eine Leerzeile abgegrenzt.

Unter dem Gruß folgt im nicht zu kleinem Abstand die gedruckte Wiedergabe der Unterschrift. Die gedruckte Unterschrift ist meistens linksbündig, manchmal auch zentriert gesetzt.

Gestaltung von Texten oder Briefen Anrede in Briefen

# **Das Logo im Briefkopf**

### **Logo im Briefkopf**

Briefe sind Image-Träger. Nutzen Sie deshalb den Ihnen zur Verfügung stehenden Briefkopf für Ihr Logo! Entsprechend der DIN-Vorschrift sollte ein Logo einen Abstand von 1 cm vom oberen Seitenende besitzen, ca. 2,5 cm hoch und zentriert ausgerichtet sein. Oft wird der Briefkopf noch für Absenderadresse, Telefon und Fax genutzt, welche dann rechts stehen.

In Briefen, die ohne Sichtfenster verschickt werden, kann im Briefkopf linksbündig der Absender stehen.

Gestaltung von Texten oder Briefen Welche Schriften zueinander passen Anschrift im Brief

# **Die Absenderangabe im Brief**

#### **Absenderangabe**

Hans Meiser · Bergweg 31 · 54361 Wildbach

In Briefen für Fensterkuverts steht der Absender in der ersten Zeile des Adressenfelds. Damit sich der Absender gut vom Adressaten abhebt, wird der Absender unterstrichen und in einer kleineren gut lesbaren Schrift (z.B. Arial, 8 Punkt) geschrieben.

Bergweg 31 54361 Wildbach Tel. 08 63 / 8 67 53

Hans Meier Wildbach, 11. März 1995

In Briefen, die ohne Sichtfenster verschickt werden, steht die Adresse des Absenders an erster Stelle. Zur nachfolgenden Anschrift des Empfängers werden vier Zeilen Abstand gelassen.

Gestaltung von Texten oder Briefen Anschrift im Brief

# **Die Betreffzeile im Brief**

#### **Betreff**

Die Betreffzeile ist wie eine Übeschrift eine kurze Zusammenfassung des Briefes. Sie hat zur Anrede einen Abstand von zwei Leerzeilen, zur Anschrift ca. vier Leerzeilen. Diese Abstände können bei kurzen Briefen vergrößert werden, um einen optischen Eindruck zu erreichen. Die Betreffzeile wird im Standardtextformat formatiert und linksbündig gesetzt. Das Wort »Betreff« erscheint nicht. Formatieren Sie die Betreffzeile fett, um sie mehr hervorzuheben.

Gestaltung von Texten oder Briefen Hervorhebung von Textabschnitten

# **Anschrift im Brief**

#### **Anschrift**

In Briefen für Fensterkuverts befindet sich die Anschrift 4,7 cm vom oberen Seitenende. Der Abstand zum rechten Seitenende entspricht dem Seitenrand (2,54 cm). Das Anschriftenfeld ist 4 cm hoch und 8,7 cm breit. Die Schriftgröße kann 13 Punkt und mehr betragen. In Briefen, die ohne Sichtfenster verschickt werden, sind zwischen Absender und Anschrift vier Leerzeilen zu setzten.

#### Gliederung der Anschrift (Punkt entspricht Leerzeile)

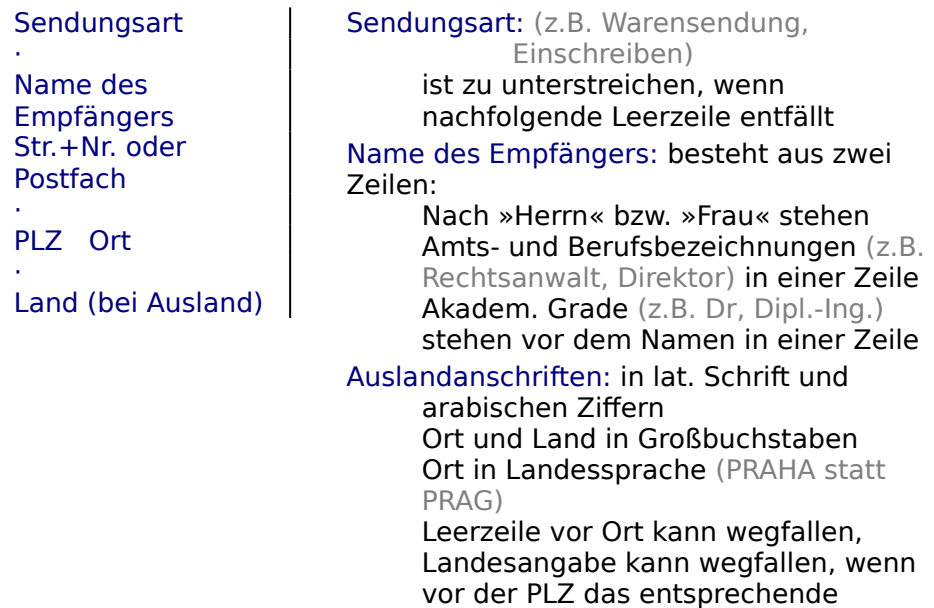

Kennzeichen steht.

#### Musteranschriften

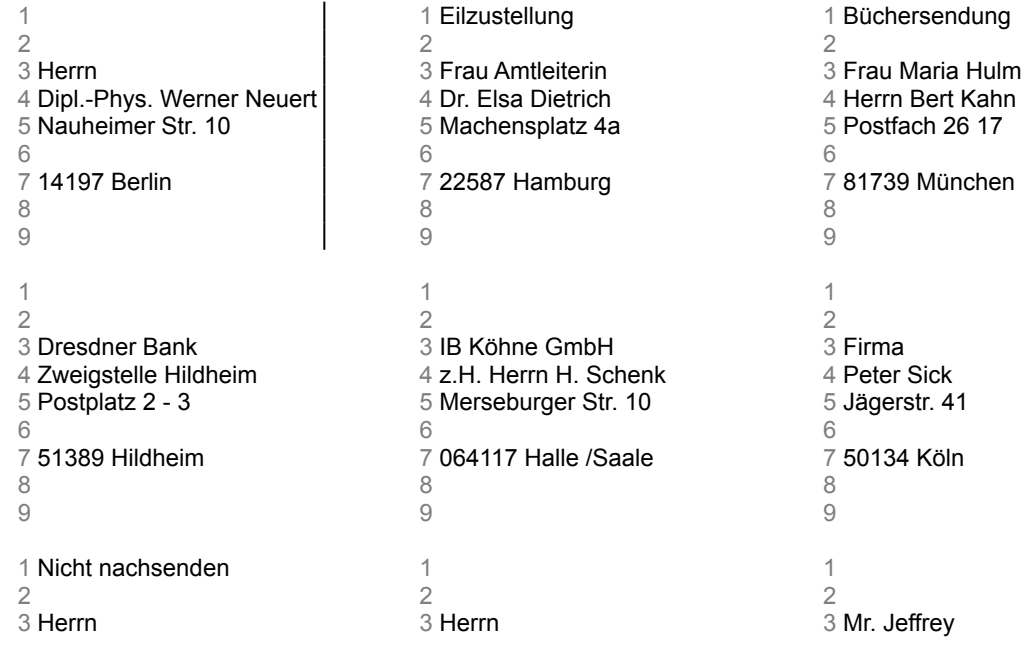

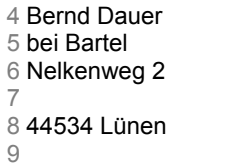

4 Joseph Mundt 5 Kärntener Str. 14 6<br>7 **A-4500 GRAZ**  $\begin{array}{c} 8 \\ 9 \end{array}$ 

4 15 Cunliffe Road 5 MANCHESTER 6 <mark>DE 1</mark><br>7 GROSSBRITANNIEN 7 **GROSSBRITANNIEN**<br>8<br>9

Gestaltung von Texten oder Briefen Absenderangabe im Brief Anrede im Brief

# **Anrede im Brief**

# **Anrede**

Die Anrede beginnt am linken Rand und wird durch eine Leerzeile vom folgenden Text abgegrenzt. Bei konkreten Ansprechpartnern schreibt man Sehr geehrte Frau Müller, Sehr geehrter Herr Müller, ansonsten Sehr geehrte Damen und Herren,

Es wird klein weitergeschrieben.

Gestaltung von Texten oder Briefen Anschrift im Brief Gruß und Unterschrift

# **Fußzeile im Brief**

# **Fußzeile**

Diese Informationszeile enthält Geschäftsangaben (z.B. Adresse, Telefon-, Fax- und Bankverbindung). Bei Kapitalgesellschaften stehen hier gesellschaftsrechtliche Angaben. Die Fußzeile wird zentriert gesetzt. Die Schrift darf kleiner und eine andere als die des Textes sein.

Gestaltung von Texten oder Briefen Das Logo im Briefkopf

# **Falzmarke im Brief**

## **Falzmarke**

Der Abstand der Falzmarke vom linken Seitenende beträgt 1 cm. Der Abstand von oben beträgt 10,4 cm.

Gestaltung von Texten oder Briefen

# **Anlagenvermerk**

# **Anlagenvermerk**

Das Anlagenvermerk steht nach einer Leerzeile unter der gedruckten Wiedergabe des Unterzeichners. Unter dem Wort "Anlage(n)" werden die Anlagen einzeln aufgeführt.

Anlage 1 Formular

Gestaltung von Texten oder Briefen

# **Beschriftung eines Briefumschlags ohne Sichtfenster**

# **Der Briefumschlag** Karl Meier Buchanweg 1 83463 Wenzlow Einschreiben Stadt Wenziow Bauamt Hegelstr. 12 83462 Wenzlow

links oben: Anschrift des Absenders in Briefmitte beginnt: Anschrift des Empfängers

Gestaltung von Texten oder Briefen

# **Welche Schriften zueinander passen**

Setzen Sie nie mehr als zwei Schriften bzw. mehr als vier Schriftschnitte in einem Dokument ein!

Im Normalfall verwendet man kontrastierende Schriftarten: Grotesk-Schriften (z.B. Arial) für Überschriften, Antiqua-Schriften mit Serifen (z.B. Times) für den Text. Im Fließtext beschränkt man sich für die Hervorhebung auf die verschiedenen Schriftschnitte.

## **So mischen Sie richtig**

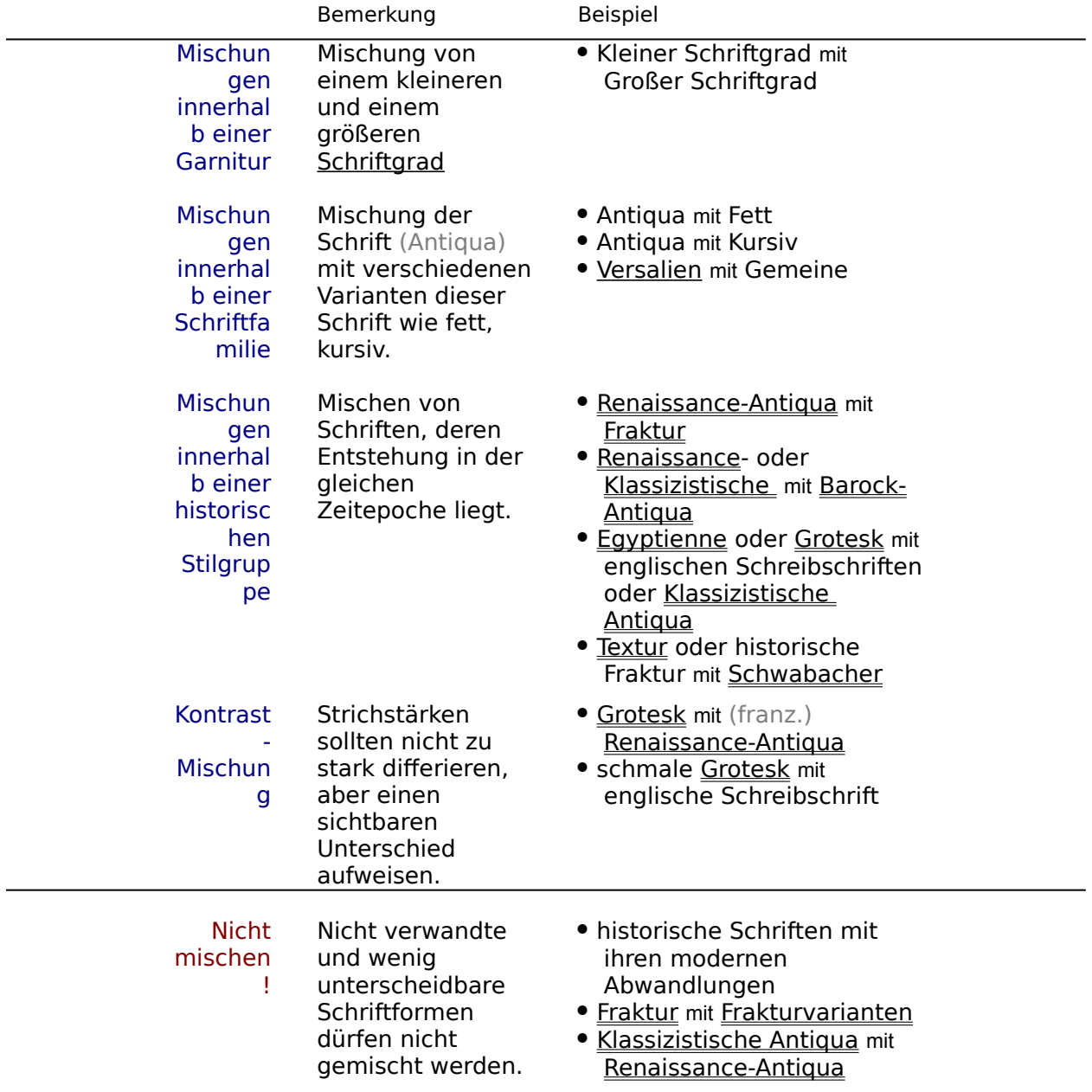
Einteilung der Schriften in Schriftstilgruppen Schriftfamilie, -schnitt und mehr Gestaltung von Texten oder Briefen Unterscheidungsmerkmale von Schriften Richtige Schriftauswahl

# **Schriftfamilie, -schnitt und mehr**

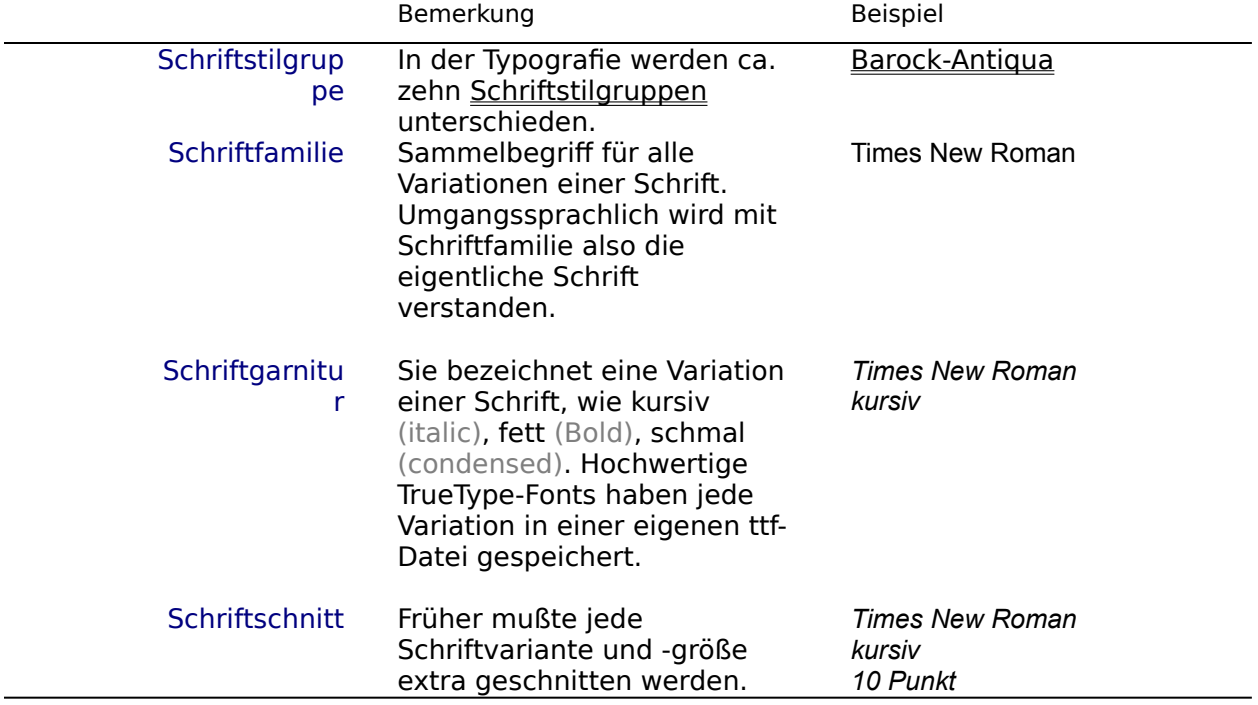

Einteilung der Schriften in Schriftstilgruppen Welche Schriften zueinander passen Schriftfamilie, -schnitt und mehr Gestaltung von Texten oder Briefen Unterscheidungsmerkmale von Schriften

# **Die Bastardschriften**

Bastardschriften enthalten Stilelemente von runden Schriften (Antiqua) sowie von gebrochenen Schriften.

Kanzleischriften Einteilung der Schriften in Schriftstilgruppen Unterscheidungsmerkmale von Schriften

# **Die Kanzleischrift**

#### **Kanzleischrift**

Die Kanzleischrift ist eine Variante der Fraktur, die besonders im 17. und 18. Jahrhundert bei den Behörden als Schreibschrift verbreitet war.

**Bastardschriften** Einteilung der Schriften in Schriftstilgruppen Unterscheidungsmerkmale von Schriften

# **Typografisches Maßsystem**

#### **Der typografische Punkt**

Die Angabe der Schriftgröße erfolgt in Punkten. 1 Punkt =  $0,376$  mm 1 Cicero = 12 Punkte (oder auch Punkt)

Schriftfamilie, -schnitt und mehr Gebräuchliche Schriftgrößen

# **Versalien**

#### **Versalien**

(lat. versus = Vers, Versanfang) Die Großbuchstaben eines Alphabetes bezeichnet man als Versalien.

Unterscheidungsmerkmale von Schriften Hervorhebungen

Majuskel (lat. major = größer) Großbuchstabe Minuskel (lat. minor = kleiner) Kleinbuchstabe

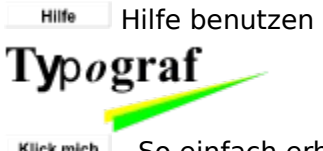

Klick mich So einfach erhalten Sie Ihre Vollversion!

**unregistrierte Testversion** 

# So urteilte die Fachpresse im **Februar ' 95**:

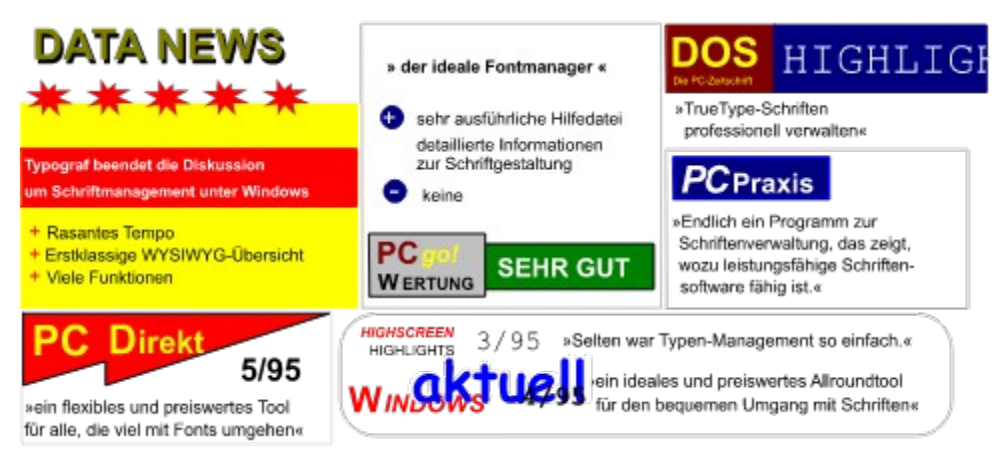

### **Ja, ich möchte die Vollversion erwerben**

#### **Die Menüleiste**

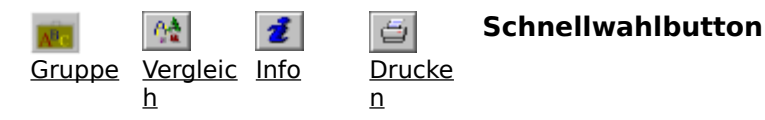

#### **Schriften**

TrueType-Schriften ansehen, laden, installieren oder deinstallieren Welche Schriften zeigt Typograf an? Anzeige der Schriften ändern

- · Unterscheidungsmerkmale von Schriften
- · Einteilung der Schriften in Schriftstilgruppen
- · Welche Schriften zueinander passen
- · Gestaltung von Texten oder Briefen

    Dieses Programm ist Shareware!     Erwerben Sie bitte die Vollversion für nur 45 DM + 5 DM Versandkosten.

Alexander und Matthias Neuber

Bauernweg 25 06429 Gerbitz

Danke!

**Was enthält die Vollversion?**

**kostenlose Fehlerbeseitigung**

# **Einteilung der Schriften in Schriftstilgruppen**

#### **Historische Entwicklung der Schrift**

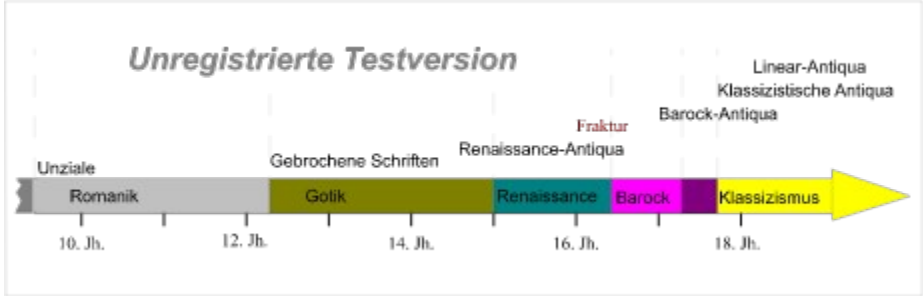

Die Schrift im Wandel der Zeit

#### **Wenn Sie den TYPOGRAFen benutzen möchten, müssen Sie die Vollversion erwerben! Danke!**

#### **Klassifikation der Schriften**

Entsprechend der Association Typographique Internationale (ATYPI) und der Deutschen Industrienorm (DIN) werden folgende Schriftstilgruppen unterschieden.

#### **Runde Schriften**

Venezianische Renaissance-Antiqua Französische Renaissance-Antiqua Barock-Antiqua Klassizistische Antiqua Serifenbetonte Linear-Antiqua (Egyptienne) Serifenlose Linear-Antiqua (Grotesk) Antiqua-Varianten (Dekorative Antiqua) Handschriftliche Antiqua

Antiqua-Schriften

**Schreibschriften** 

#### **Gebrochene Schriften**

Gotisch **Rundgotisch Schwabacher Fraktur Frakturvarianten** 

#### **Fremde Schriften**

Kyrillisch **Griechisch** 

# **Über das Programm »Typograf«**

Klick mich | Na, wenn es jetzt nicht Klick macht!

Der **Typograf** ist der ultimative Schriften-Manager für alle Windows-Schriften, sei es TrueType, Type 1, Raster- oder Druckerschriften. Der Typograf ermöglicht schnell und komfortabel die Vorschau auf alle TrueType-Schriften, ohne Ihre win.ini zu ändern oder Dateien in Ihr Windows-Verzeichnis zu kopieren. Der Typograf hilft, Arbeitsspeicher und Ressourcen zu sparen und den Überblick über Ihre Schriften zu behalten.

Der Typograf ist ein Shareware-Programm, d.h. Sie dürfen es bis zu vier Wochen testen. Gefällt Ihnen der Typograf oder möchten Sie das Programm auch weiterhin benutzen, so müssen Sie für **NUR 45 DM** + 5 DM Versandkosten die Vollversion erwerben. Es geht ganz einfach! Sie brauchen nur das Bestellformular auszudrucken, auszufüllen und an folgende Adresse schicken:

#### **Alexander und Matthias Neuber Bauernweg 25 D-06429 Gerbitz.**

#### **FAX 034721 / 22147**

Als kleines Dankeschön Sie von uns einige nützliche Shareware-Programme für Windows, die Sie sich nicht entgehen lassen sollten:

- · **DER SCHREIBTRAINER** Interaktives Lernprogramm zum Erlernen des 10-Finger-Systems Prädikat: Pädagogisch besonders wertvoll (Inside Multimedia 8/94) Highlight des Monats (DOS 11/93)
- · **08/15-Kopierprogramm** Kopieren im Hintergrund, Mehrfachkopien, formatieren
- · **Screensaver** Lupenreine und 256-Farben-Bildschirmschoner
- · **Typograf** Der Manager für Ihre TrueType-Fonts zum Weitergeben
- · **Geld** Anlage und Kreditberatung. Ersetzt Taschenrechner und viel Zeit
- · **VIP** Grafische Speicherüberwachung,Schnell-Exit,Zeit-& Datumsanzeige, Alarmfunktion u.v.m.
- · **Easy-Arj** Windows-Oberfläche für den Packer-ARJ
- · **Flimmer** Bestimmt die Bildwiederholfrequenz Ihres Monitors wichtig für Ihre Augen!
- · **Element** Periodensystem mit vielen Daten zu jedem Element (einfach zu kopieren)
- Autokennzeichen raten Sie mit!

### und **30 ausgesuchte TrueType-Fonts !**

Zur Vollversion gehört auch ein kleines Handbuch, welches das Programm beschreibt und erklärt nach welchen Kriterien Schriften in Schriftstilgruppen eingeteilt werden können. Das Handbuch liegt als Write-Datei vor, welche Sie sich bequem ausdrucken und anschließend in einem A5-Ringbuch einheften können.

## **Registrierung des Programms »Typograf«**

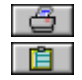

Registrierung ausdrucken Registrierung kopieren

**Site auf legisc ausfällen und absohisien an-**

# **Alexander & Matthias Neuber FAX 034721 / 22147 Bauernweg 25 D-06429 Gerbitz**

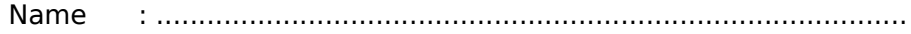

Straße    : ..................................................................................

Plz/Ort    : .................... .............................................................

Telefon    : .................... ....................................

Ja, ich (wir) möchte(n) registrierter Anwender werden und bestelle(n) hiermit:

[ ] Vollversion des Programms Typograf für 45 DM + 5 DM Versand                   (incl. 30 TrueType-Fonts und weiteren Shareware-Programmen)

Gewünschtes Diskettenformat

 $[$   $]$   $3.5$  "  $[$   $]$   $5.25$  "

Zahlungsweise:

[ ] mit beiliegendem Bargeld oder Verrechnungsscheck

[ ] **Der Rechnung für Institutionen u. Firmen unter Angabe eines Ansprechpartners** 

[ ] Versand per Nachnahme nur in Deutschland (zuzügl. 7 DM)

                .......................                                                                                  ..................................................... Datum Unterschrift

Nachfolgende Angaben sind freiwillig und beeinflussen direkt die Programmweiterentwicklung. Für Ihre Mühe erhalten Sie zusätzlich eine 3,5 Zoll HD-Diskette mit 2 MB prima Shareware-Programmen!

Windows-Grafikauflösung (z.B. 480x640, 16 Farben): Welche zusätzlichen Funktionen würden Sie bei einem Fontprogramm interessieren?

Wie wurden Sie auf den »Typografen« aufmerksam?

Verbesserungsvorschläge (min. 2 Vorschläge):

Aufgetretene Fehler (was, wann, Fehleradresse)

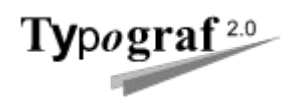

Bitte gut lesbar ausfüllen einsenden an:                         

**FAX 034721 / 22147**

# **Alexander & Matthias Neuber Bauernweg 25 D-06429 Gerbitz**

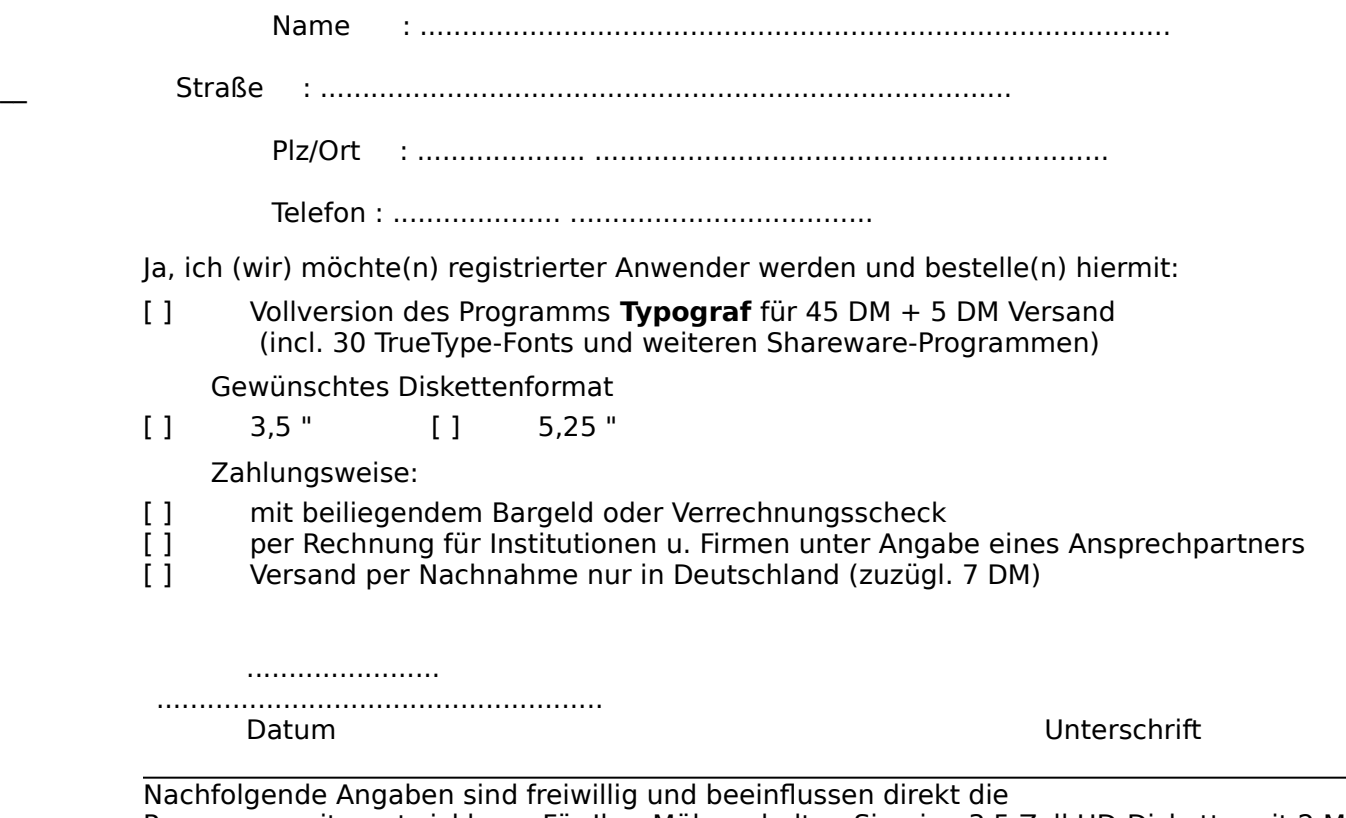

Programmweiterentwicklung. Für Ihre Mühe erhalten Sie eine 3,5 Zoll HD-Diskette mit 2 MB prima Shareware-Programmen!

Windows-Grafikauflösung (z.B. 480x640, 16 Farben): Welche zusätzlichen Funktionen würden Sie bei einem Fontprogramm interessieren?

Wie wurden Sie auf den »Typografen« aufmerksam?

Verbesserungsvorschläge (min. 2 Vorschläge):

Aufgetretene Fehler (was, wann, Fehleradresse):

## **Zahlungsweise**

Kreuzen Sie hier an, wie Sie bezahlen.

#### **Verrechnungsscheck**

Füllen Sie einen Eurocheque Ihrer Bank vollständig aus (an Alexander und Matthias Neuber) und schicken Sie diesen zusammen mit diesem Formular an uns.

## **Bargeld**

Sie brauchen nicht zur Bank. Für uns der geringste Aufwand. Die Bezahlung per Bargeld ist für uns Vertrauenssache.

# **Lieferung per Rechnung an Institutionen und Firmen**

Per Rechnung liefern wir nur bei Institutionen und Firmen unter Angabe eines Ansprechpartners.

#### **Nachnahme**

Für Nachnahme zahlen Sie 7 DM dazu. Davon erhält die Deutsche Bundespost alleine 6 DM. Gesamtpreis der Registrierung per Nachnahme: 57 DM